# Guide to CBOS online licensing services

December 2020

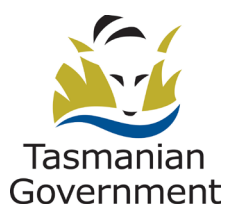

Consumer, Building and Occupational Services Department of Justice

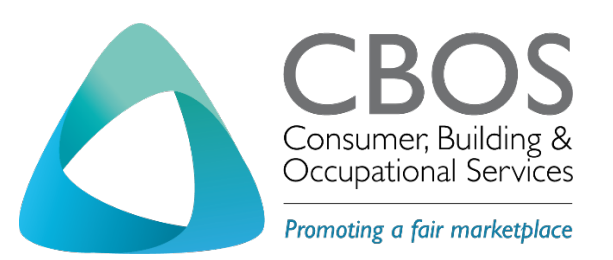

- P: 1300 654 499
- E: [cbos.info@justice.tas.gov.au](mailto:cbos.info@justice.tas.gov.au)
- W: [www.cbos.tas.gov.au](http://www.cbos.tas.gov.au/)

This document has been produced and published by the Consumer Building and Occupational Services Division of the Department of Justice. Although every care has been taken in the production of the work, no responsibility is accepted for the accuracy, completeness, or relevance to the user's purpose, of the information. Those using it for whatever purpose are advised to verify it with the relevant government department, local government body or other source and to obtain any appropriate professional advice. The Crown, its officers, employees and agents do not accept liability however arising, including liability for negligence, for any loss resulting from the use of or reliance upon the information and/or reliance on its availability at any time.

Updated December 2020

© Copyright State of Tasmania 2017

# Contents

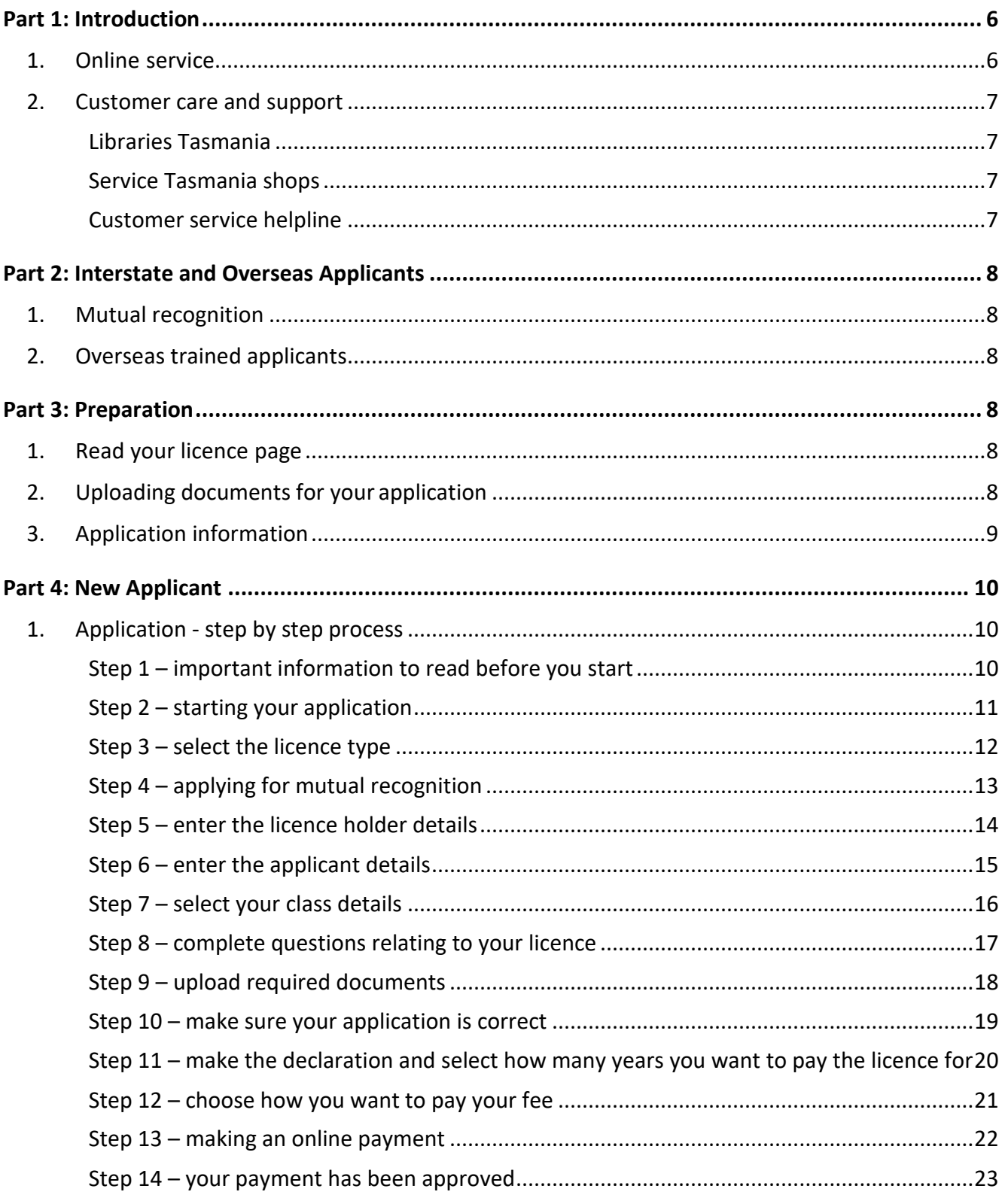

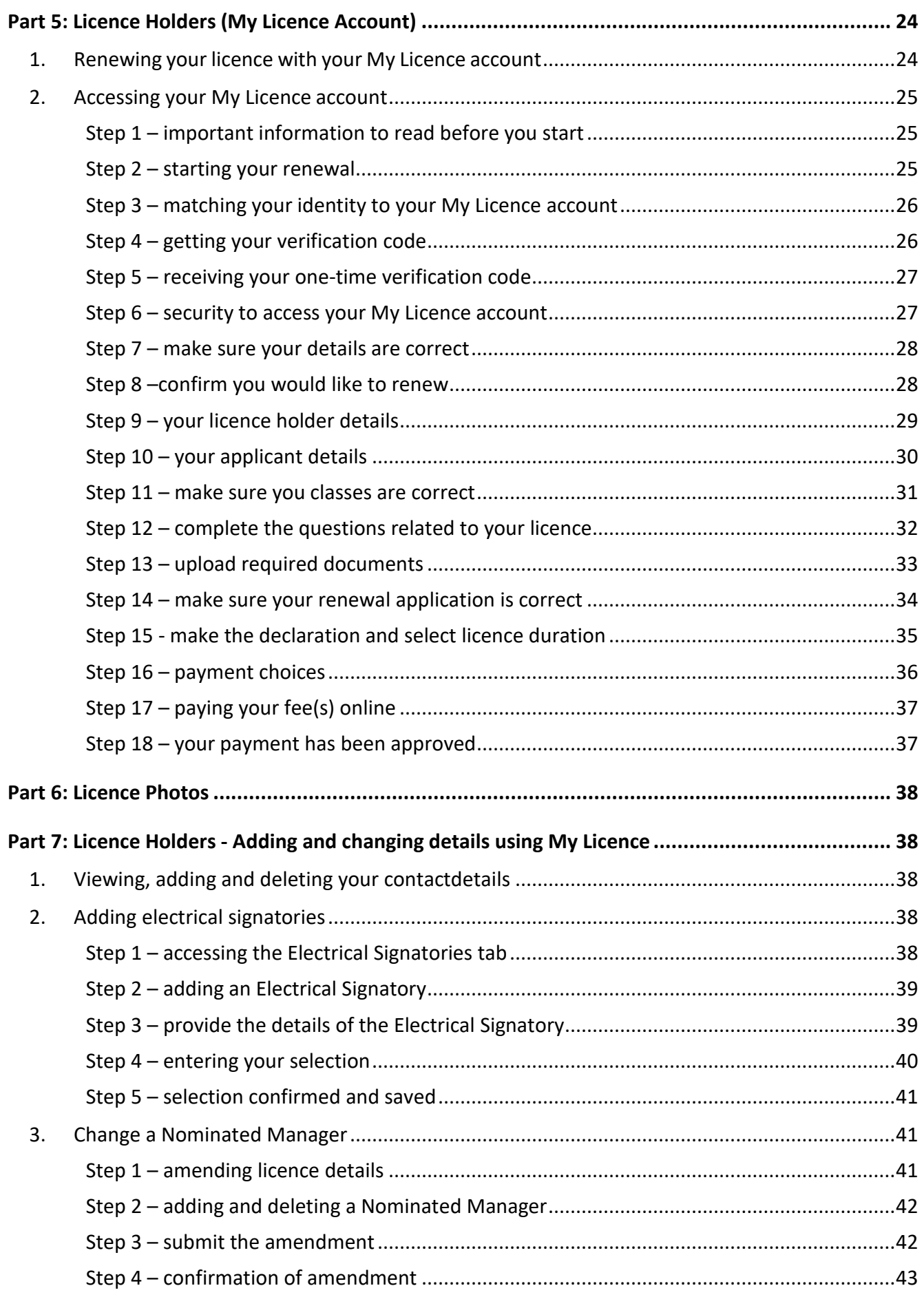

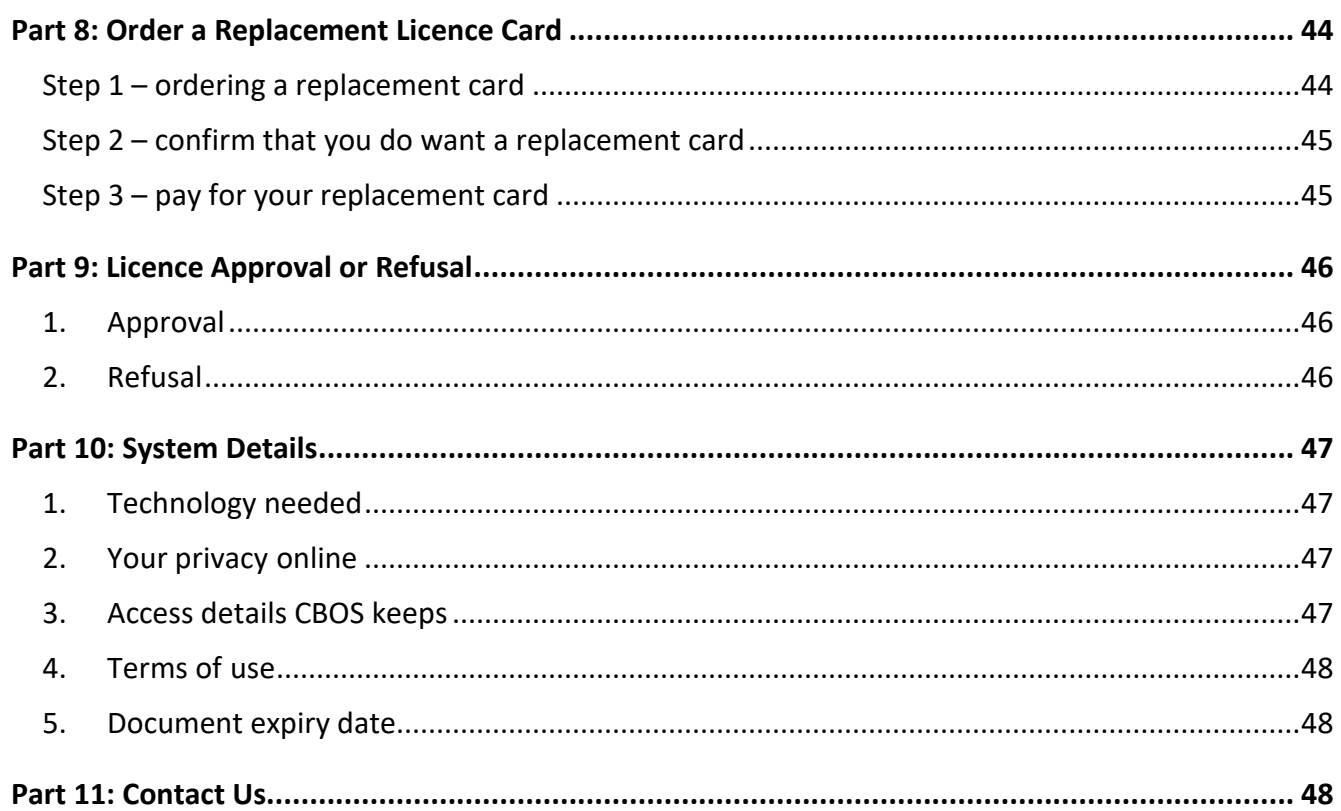

# <span id="page-5-0"></span>**Part 1: Introduction**

#### <span id="page-5-1"></span>1. Online service

Licensing services online began on 6 November 2017

Apply for your licence and renew your licence online 24 hours a day, 7 days a week.

Paper applications have been removed from the CBOS website and Service Tasmania shops.

If you are a licence holder of the following licence types and classes, you will need to use the online services on the CBOS website, [www.cbos.tas.gov.au/topics/licensing-and-registration](http://www.cbos.tas.gov.au/topics/licensing-and-registration)

#### **Building services provider:**

Builder classes

Architect

Engineer

Building designer

Building services designer

Building surveyor classes

Licensed entities (companies, partnerships and municipal council)

Permit authority

**Electrical licences**

**Plumbing licences**

**Gas-fitting licences**

**Automotive gas-fitting licences**

**Security and investigation**

**Motor Vehicle Trader**

**Conveyancer** 

Although most of the licensing services are online, there will be situations where some clients still need to visit a *Service* Tasmania shop; for example, to prove your identity or to have a photo taken.

For interstate applicants, please see the [Interstate or New Zealand applicants \(mutual](https://cbos.tas.gov.au/topics/licensing-and-registration/licensed-occupations/interstate-and-new-zealand-applicants-mutual-recognition) [recognition\)](http://www.justice.tas.gov.au/licensing_and_accreditation/interstate-and-new-zealand-applicants-mutual-recognition) on the CBOS website, [www.cbos.tas.gov.au/topics/licensing-and-registration](http://www.cbos.tas.gov.au/topics/licensing-and-registration)

#### <span id="page-6-1"></span><span id="page-6-0"></span>2. Customer care and support

#### **Libraries Tasmania**

We know that some customers will need access to computers, the internet and support in accessing online services.

Support is available for you through Libraries Tasmania. Libraries Tasmania provide Tasmanian's with access to library services. Libraries Tasmania is so much more than a public library; they also offer the following services;

- provides free access to computers and the internet and support in their use
- most locations can provide access to scanners and support for uploading documents to online services
- computing courses are available to support Tasmanians who have difficulty in accessing everyday online services (talk to your local library for more information about their computing courses)
- literacy tutor network is available to support Tasmanians who have difficulty with everyday literacy and numeracy tasks, such as completing online forms (talk to your local library for more information about their literacy programs)

If you are already skilled in using a computer and the internet, you can still visit a Libraries Tasmania location and use their computers and internet for free.

Libraries Tasmania is a statewide network operating in over 60 locations across Tasmania. Widely accessible to all Tasmanians, it provides free access to the internet through fixed public PCs at all sites and Wi-Fi across 38 sites.

Search for a [library](https://locations.libraries.tas.gov.au/) near you.

#### <span id="page-6-2"></span>**Service Tasmania shops**

Service Tasmania staff will continue to help CBOS customers with their 'proof of identity' and taking photos for licence cards.

You can pay your fee at a [Service Tasmania shop](http://www.service.tas.gov.au/about/shops/map/) but you must have a copy of your tax invoice or have written down the reference number from your online application.

Service Tasmania staff **are unable** to assist you with completing your online application.

#### <span id="page-6-3"></span>**Customer service helpline**

We will continue to provide you with telephone support, please call us on 1300 654 499.

# <span id="page-7-0"></span>**Part 2: Interstate and Overseas Applicants**

#### <span id="page-7-1"></span>1. Mutual recognition

If you live interstate or in New Zealand and hold an occupational licence you can use the [Licence](http://www.justice.tas.gov.au/licensing_and_accreditation/search_licence_databases)  [Recognition search](http://www.justice.tas.gov.au/licensing_and_accreditation/search_licence_databases) to find the Tasmanian equivalent for your licence.

In Tasmania, practitioners working in electrical, gas-fitting, automotive gas-fitting or plumbing also need a contractor's licence if they plan to work for themselves.

For interstate and New Zealand licence holders renewing their licence, you will use your My [Licence account.](https://occupationallicensing.justice.tas.gov.au/mylicence/)

CBOS website, [www.cbos.tas.gov.au](http://www.cbos.tas.gov.au/) has information for Interstate and New Zealand applicants [\(mutual recognition\).](http://www.justice.tas.gov.au/licensing_and_accreditation/interstate-and-new-zealand-applicants-mutual-recognition)

#### <span id="page-7-2"></span>2. Overseas trained applicants

If you are trained in another country (not Australia) and hold a licence you can apply for a provisional licence as an electrician, gas-fitter, auto gas-fitter and plumber.

There are important steps you must take before you can apply for a provisional licence in Tasmania.

The webpage on [Overseas trained applicants](http://www.justice.tas.gov.au/licensing_and_accreditation/overseas-trained-applicants) has all the information you need to apply for a licence in Tasmania.

# <span id="page-7-3"></span>**Part 3: Preparation**

#### <span id="page-7-4"></span>1. Read your licence page

We recommend that you read the relevant [licence](http://www.justice.tas.gov.au/licensing_and_accreditation) page on the CBOS website, [https://www.cbos.tas.gov.au/topics/licensing-and-registration](http://www.justice.tas.gov.au/licensing),which best describes your occupation before you start the online process in order to understand the documents that you need to scan, attach and upload when completing your application.

#### <span id="page-7-5"></span>2. Uploading documents for your application

Save yourself time by ensuring you have all your documents ready to upload when completing online forms. Documents need to be in a digital format (saved on your computer, USB or other device) before you begin the application or renewal process online.

All documents must be in the following formats; pdf, txt, jpg, jpeg, png. No doc or xls format variations will be accepted.

[Libraries Tasmania h](https://www.linc.tas.gov.au/locations/Pages/default.aspx)ave skilled staff that can show you how to use a computer, document scanner and the internet to help you get your documents into a digital format.

#### <span id="page-8-0"></span>3. Application information

To apply, you need to:

- 1. complete each section of the online application form
	- a. contact details
	- b. licence class details
	- c. questions
	- d. supporting documents
	- e. review your application
	- f. declaration
	- g. confirm application
- 2. upload the documents that the online application requests (e.g. proof of qualifications and insurance)
- 3. pay online by credit card or at a **[Service Tasmania](http://www.service.tas.gov.au/about/shops/map/) shop**
- 4. Visit a [Service Tasmania shop](http://www.service.tas.gov.au/about/shops/map/) to
	- a. verify your identity (new applicants only)
	- b. have your photo taken (if your photo is greater than 10 years old)
	- c. pay the application fee shown on your application receipt (if you have not already paid online)

Hint: Only after you have completed all stages of the application process will the form be ready for licensing staff to assess

# <span id="page-9-0"></span>**Part 4: New Applicant**

#### <span id="page-9-2"></span><span id="page-9-1"></span>1. Application - step by step process

#### **Step 1 – important information to read before you start**

Visit the licence page that best matches your occupation to understand what information you need to complete your application online at [www.cbos.tas.gov.au/topics/licensing-and](http://www.cbos.tas.gov.au/topics/licensing-and-registration)[registration](http://www.cbos.tas.gov.au/topics/licensing-and-registration)

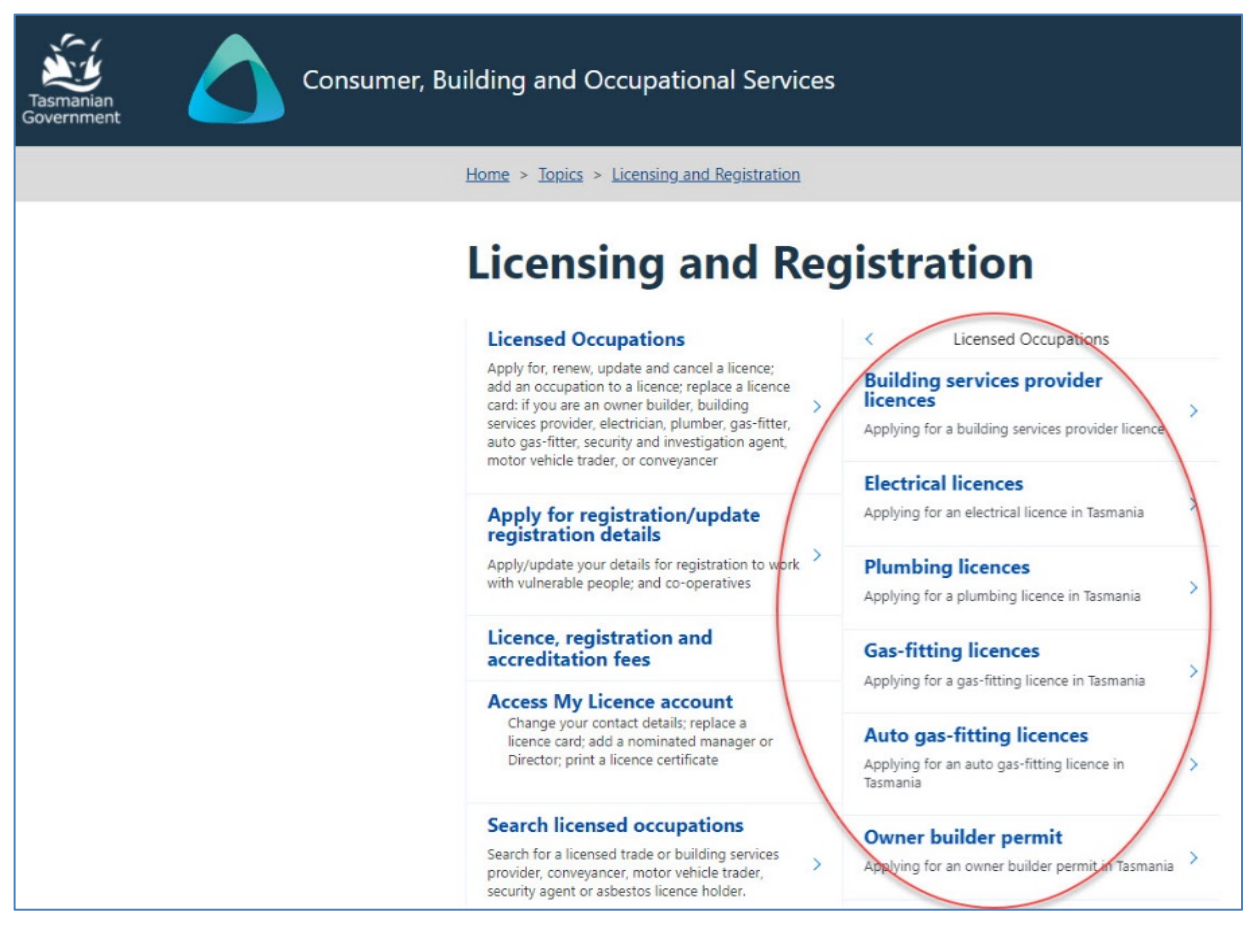

Image 1 description: the main Licensing page (circles show where to find licence pages)

Hint: when you apply for your licence you will need to have your supporting documents saved on your computer or on a USB (digital) ready to upload to your online application

#### <span id="page-10-0"></span>**Step 2 – starting your application**

Located at the bottom of each licensing page is information on how to apply for a licence.

- 1. select the [Apply Now] button on the relevant licence page, or
- 2. go to the main licensing page at [https://www.cbos.tas.gov.au/topics/licensing-and](http://www.justice.tas.gov.au/licensing)[registration](http://www.justice.tas.gov.au/licensing) and select the [Start Application] button (you will be taken to an online application form)

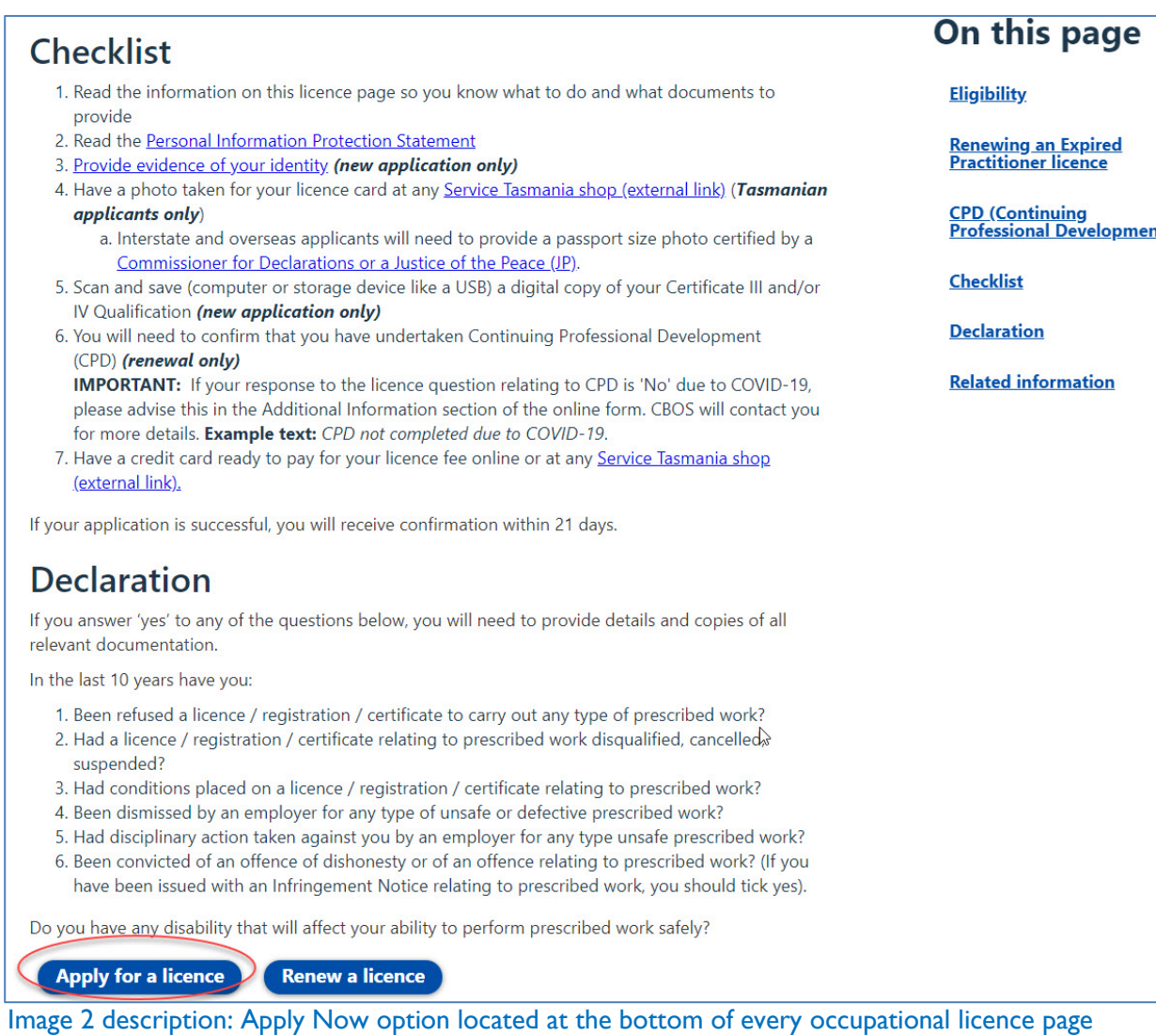

#### <span id="page-11-0"></span>**Step 3 – select the licence type**

You can ask someone to complete the online application form on your behalf but you will need to go into a **Service [Tasmania shop](http://www.service.tas.gov.au/about/shops/map/)** to prove your identity and accept the terms and conditions.

At the start of the application you will need to:

- 1. select a licence area
- 2. select a licence type
- 3. identify who is completing the application
- 4. identify if you are applying under mutual recognition

Whenever you see a **\*** it means this area/field is mandatory and must be filled in or document uploaded.

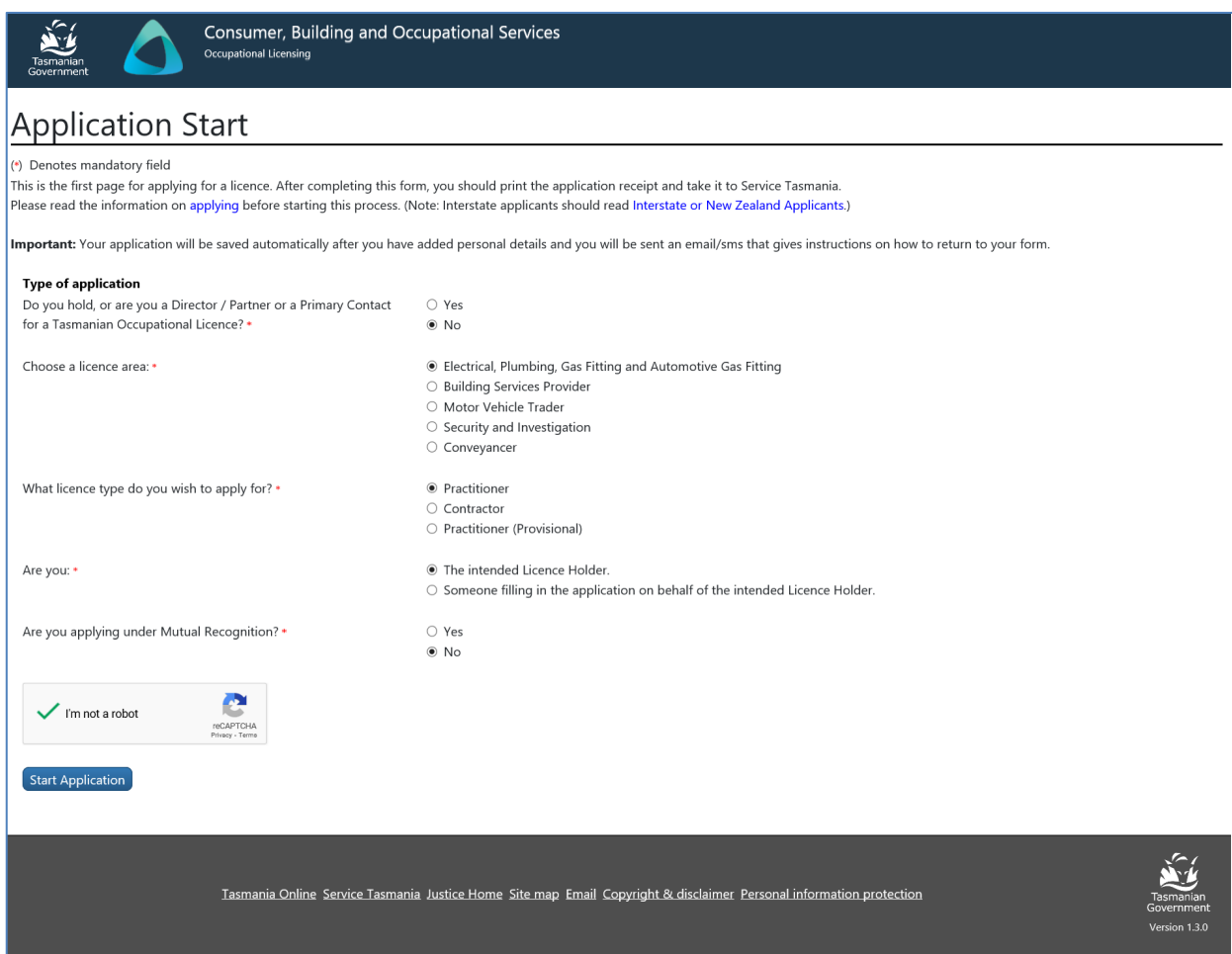

Image 3 description: the Application Start page

#### <span id="page-12-0"></span>**Step 4 – applying for mutual recognition**

If you are applying for **mutual recognition**:

- 1. answer a series of questions
- 2. select the [Start Application] button

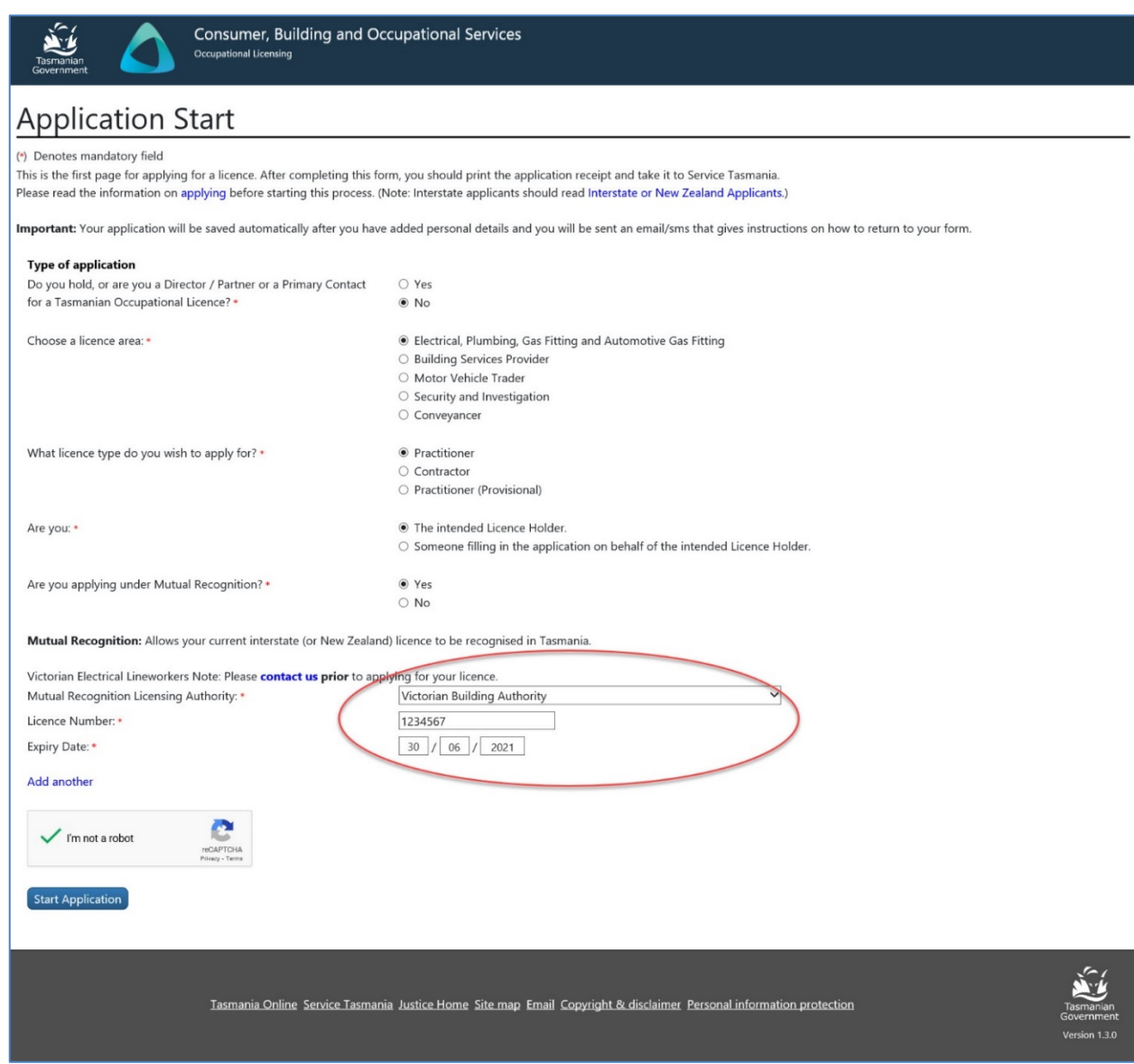

Image 4 description: Mutual Recognition questions within the Application Start page

#### <span id="page-13-0"></span>**Step 5 – enter the licence holder details**

When entering the licence holder details it is important that you enter your email address and mobile phone number accurately because this is the way CBOS will communicate with you.

- 1. enter the licence holder details
- 2. select the [next] button

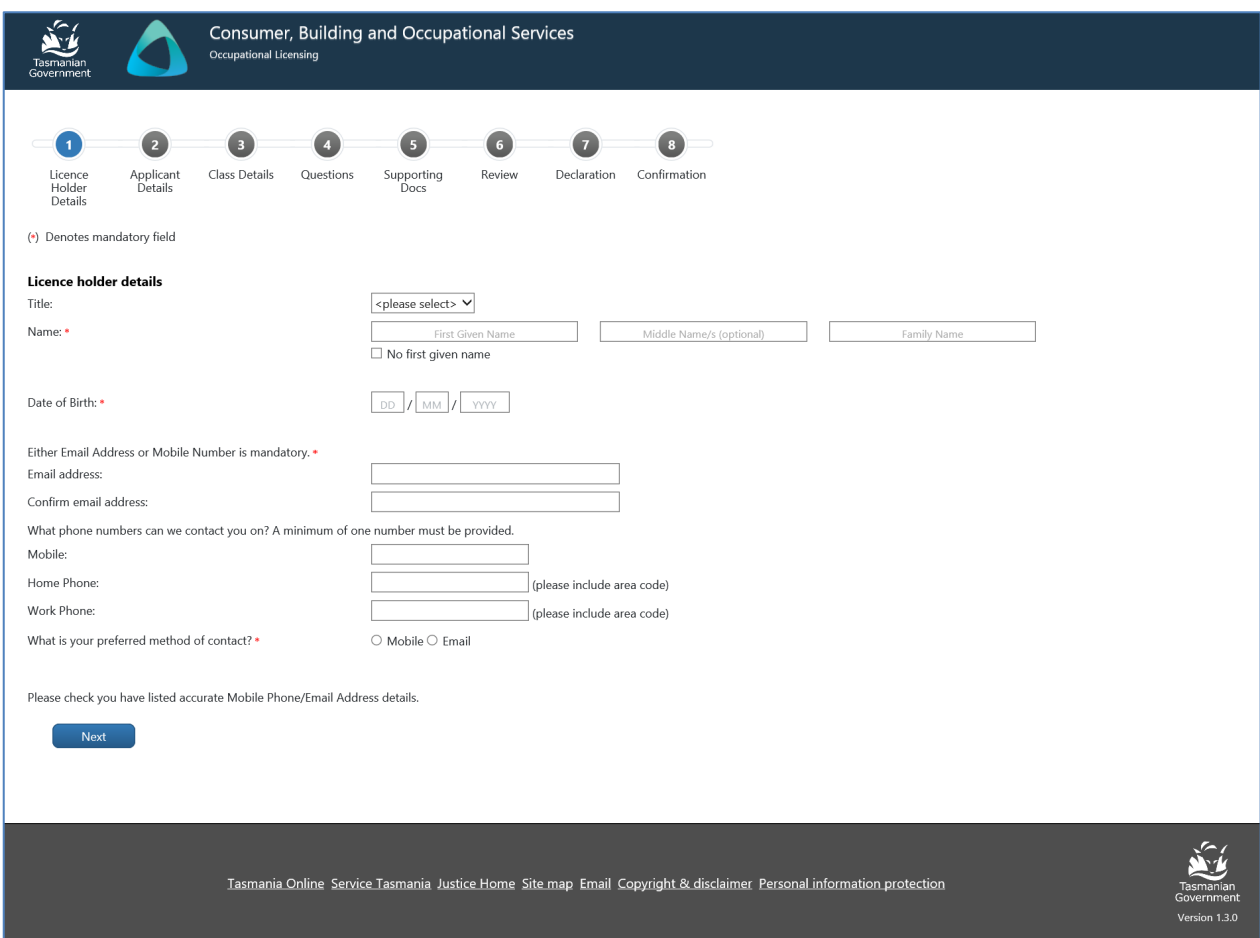

Image 5 description: the Licence Holder Details tab of the online application form

#### <span id="page-14-0"></span>**Step 6 – enter the applicant details**

Make sure your address details are correct

- 1. enter the applicant details
- 2. select the [Next] button

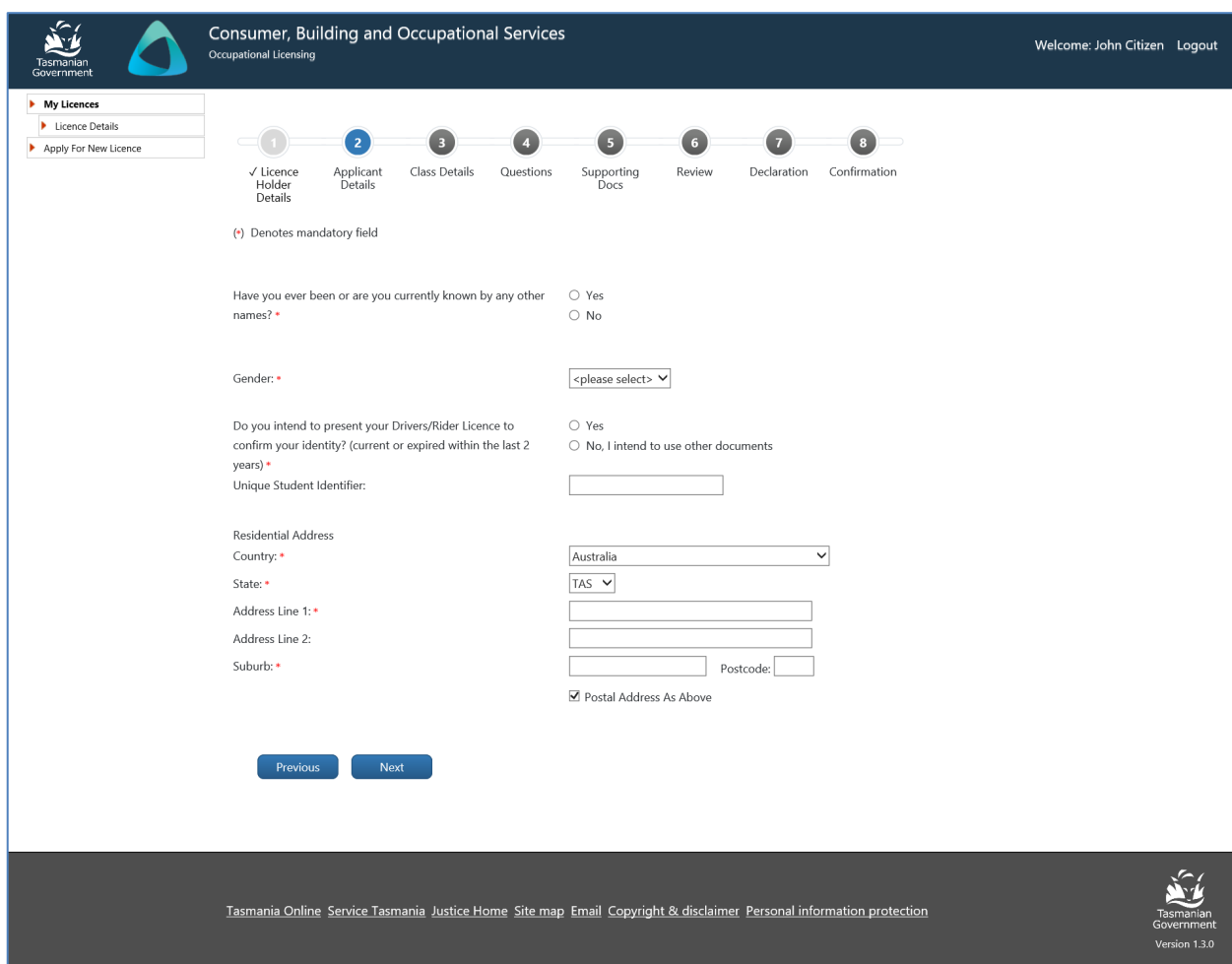

Image 6 description: the Applicant Details tab of the online application form

#### <span id="page-15-0"></span>**Step 7 – select your class details**

Make sure the licence class/es are correct. This selection helps to calculate what fee you will be required to pay and whether the documents provided to us are correct for the licence class/es applied for

- 1. select your licence type and class/es
- 2. select the [Next] button

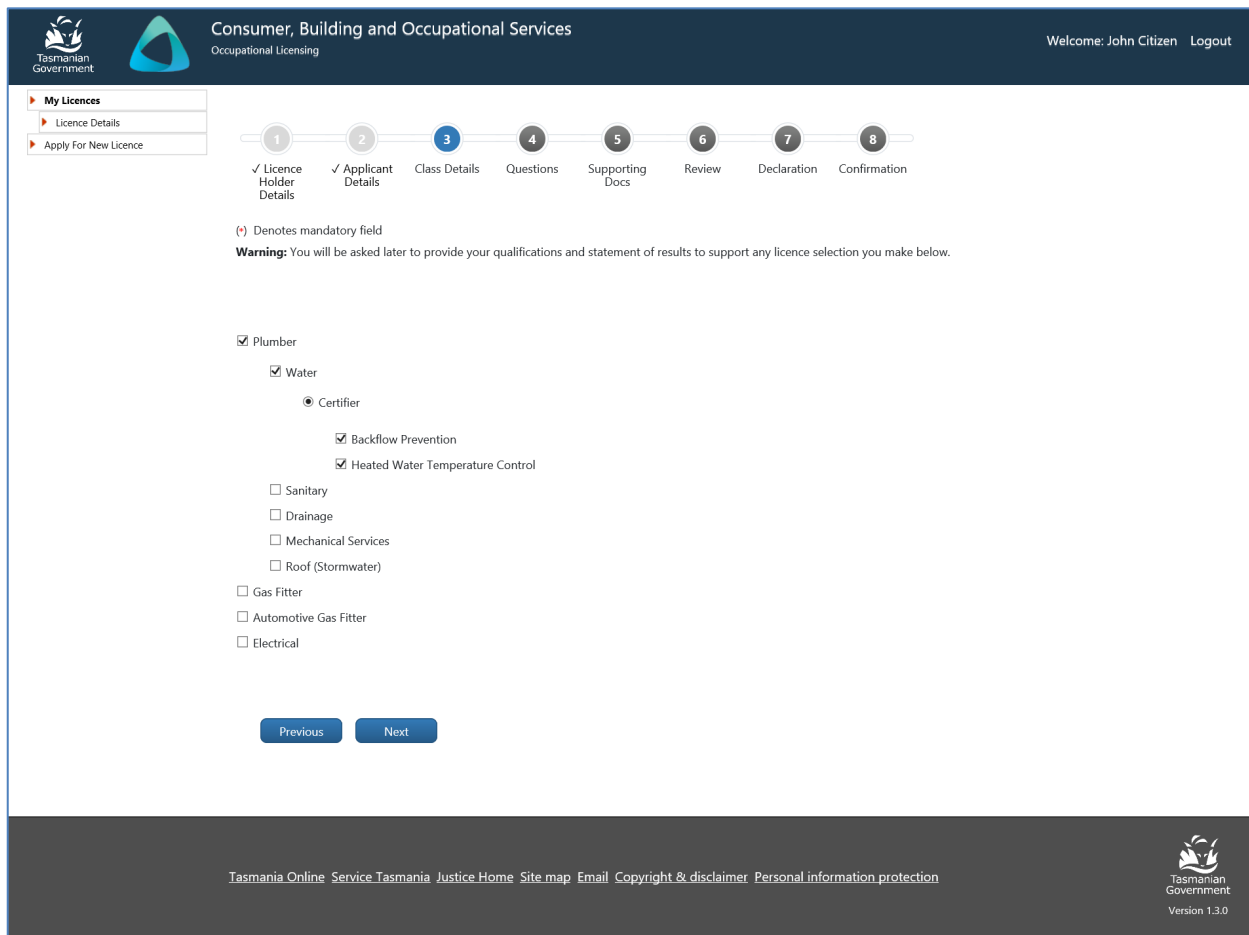

Image 7 description: the Class Details tab of the online application form

#### <span id="page-16-0"></span>**Step 8 – complete questions relating to your licence**

You will need to answer a series of declaration type questions. If you answer 'no' to any of the questions, you will be prompted to provide an explanation why your answer is 'no'.

- 1. answer the yes/no questions
- 2. select the [Next] button

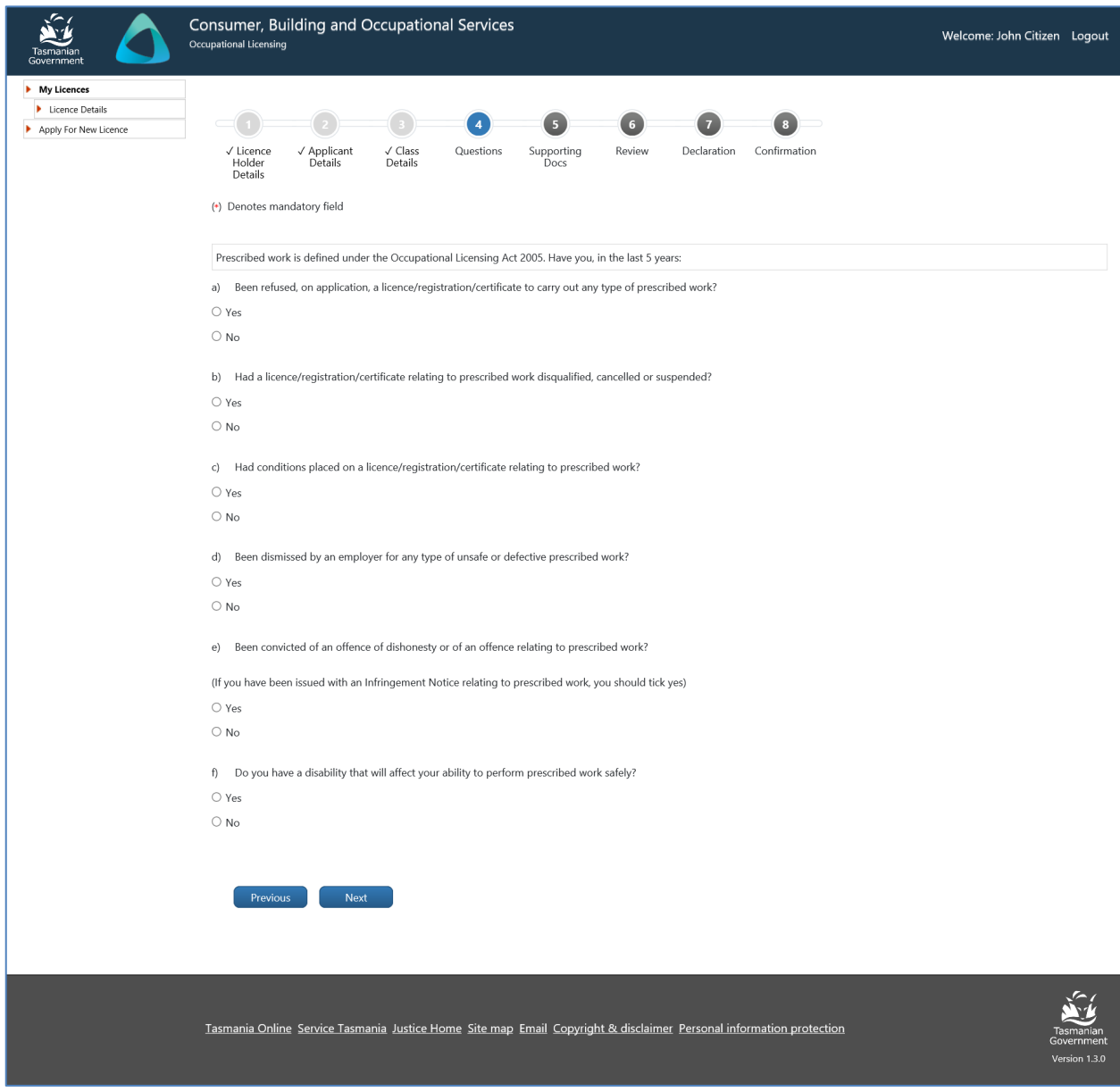

Image 8 description: the Questions tab of the online application form

#### <span id="page-17-0"></span>**Step 9 – upload required documents**

Review the documents you need to upload in the Supporting Docs tab. The online application form will list the document types you need to upload. The form will allow you to upload multiple documents for each document type. For instance, you may wish to upload multiple qualification documents

All documents must be in the following formats; pdf, txt, jpg, jpeg, png. No doc or xls format variations will be accepted.

- 1. select [Choose file]
- 2. select your matching document from your computer browser
- 3. check the file you have selected to upload to make sure it is the correct one (you can [Remove file] if it is not
- 4. select [Upload]
- 5. select the [Next] button

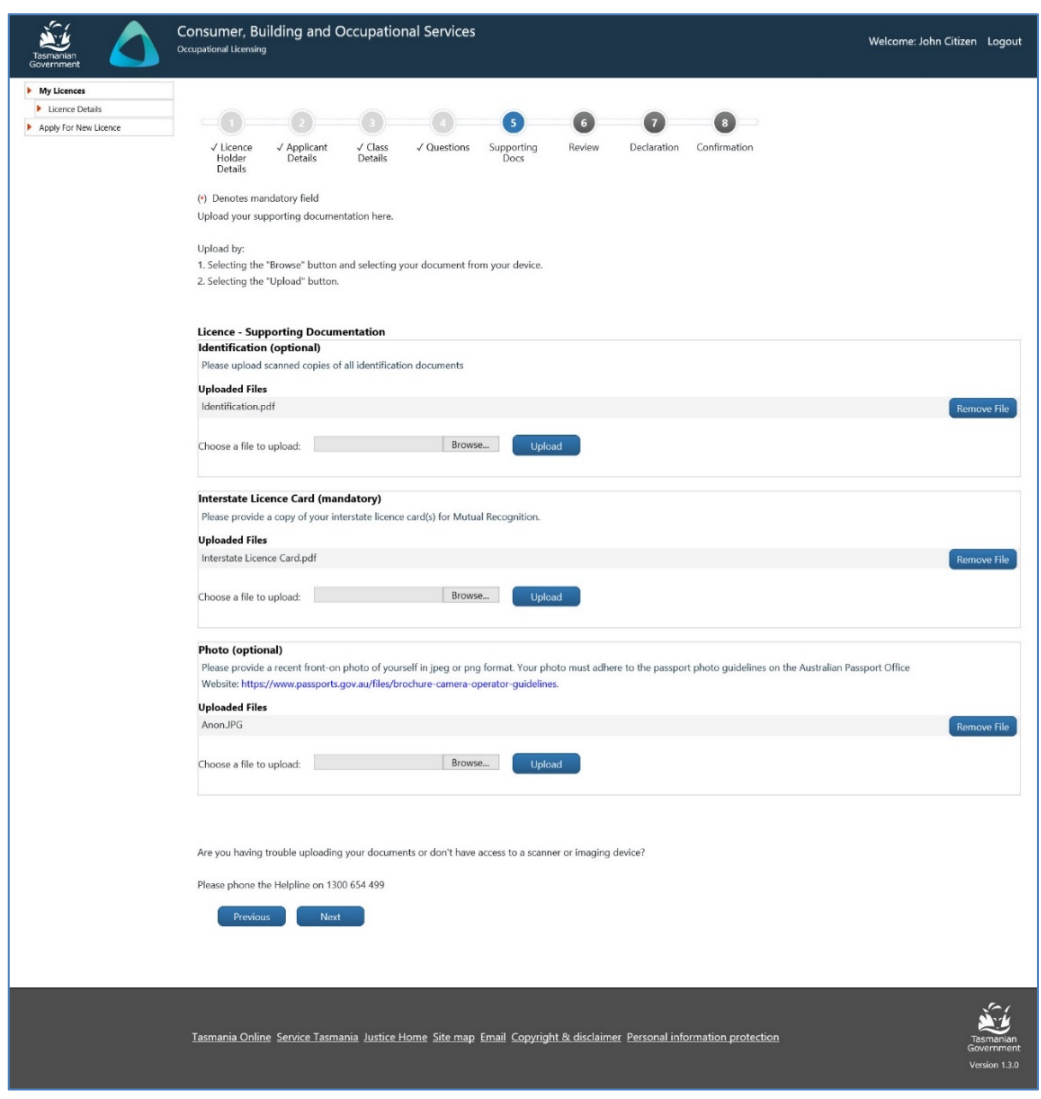

Image 9 description: the Supporting Docs tab of the online application form

#### <span id="page-18-0"></span>**Step 10 – make sure your application is correct**

Review your application in the Review tab and choose to amend it at this point or continue with your application

- 1. review your application
- 2. select the [Next] button

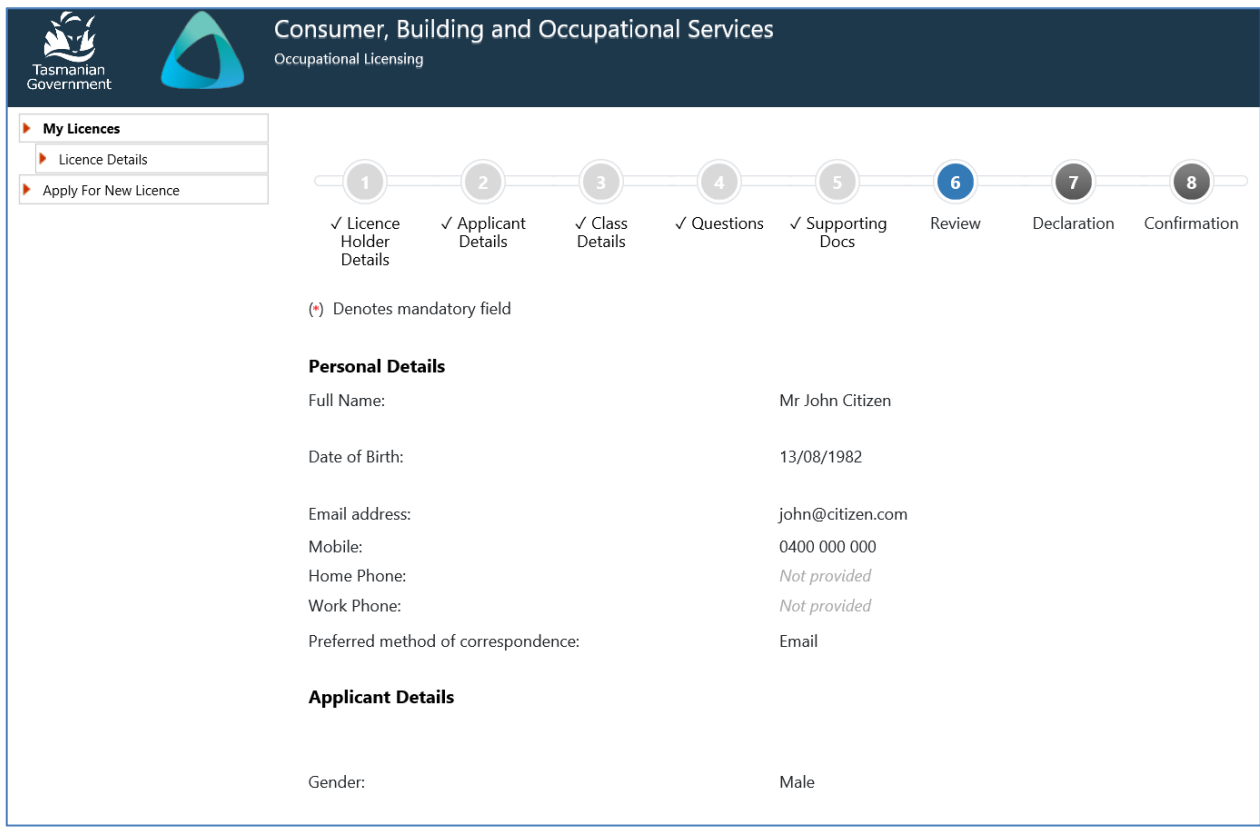

Image 10 description: the Review tab of the online application form

#### <span id="page-19-0"></span>**Step 11 – make the declaration and select how many years you want to pay the licence for**

Complete the declaration

- 1. select the declaration tick box
- 2. select the duration of your licence
- 3. select the [Submit] button

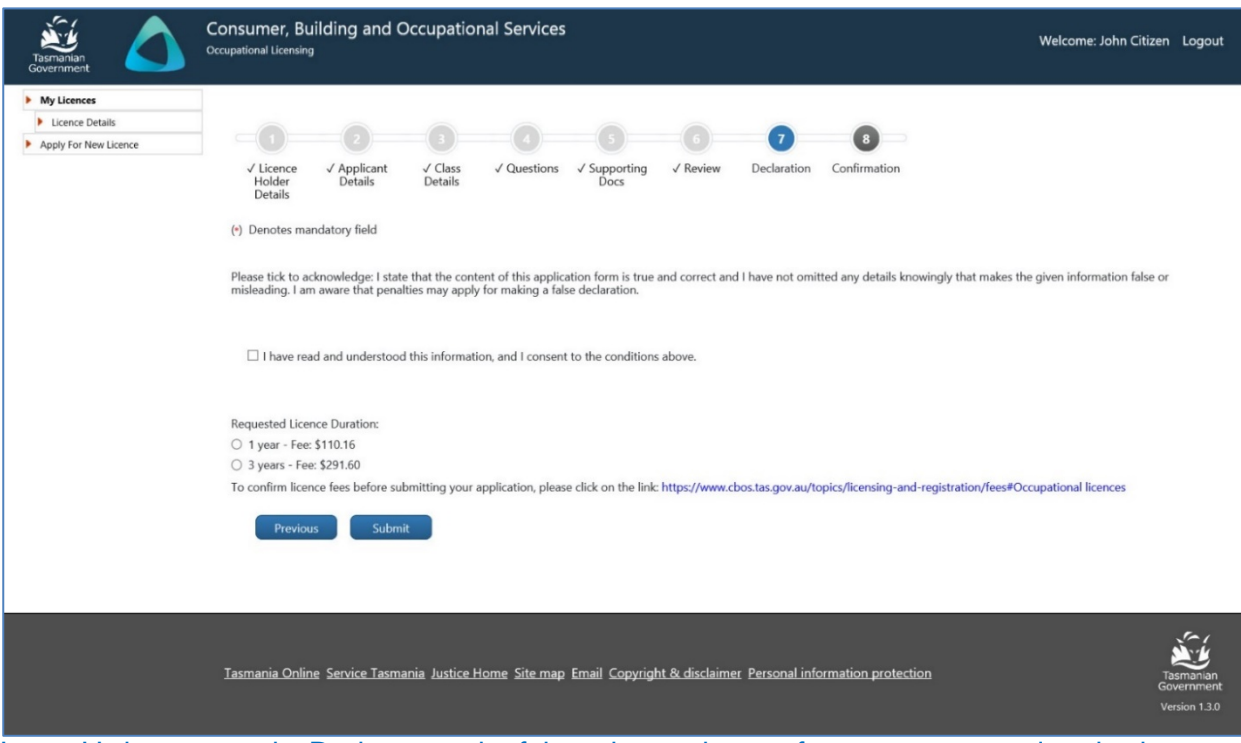

Image 11 description: the Declaration tab of the online application form – pay now or download application receipt

#### <span id="page-20-0"></span>**Step 12 – choose how you want to pay your fee**

Choose whether you want to pay online or at a **Service Tasmania Shop** 

- 1. pay online by credit card
- 2. download the application receipt OR write the application reference number down, take to a [Service Tasmania Shop](https://www.service.tas.gov.au/about/shops) to make your payment

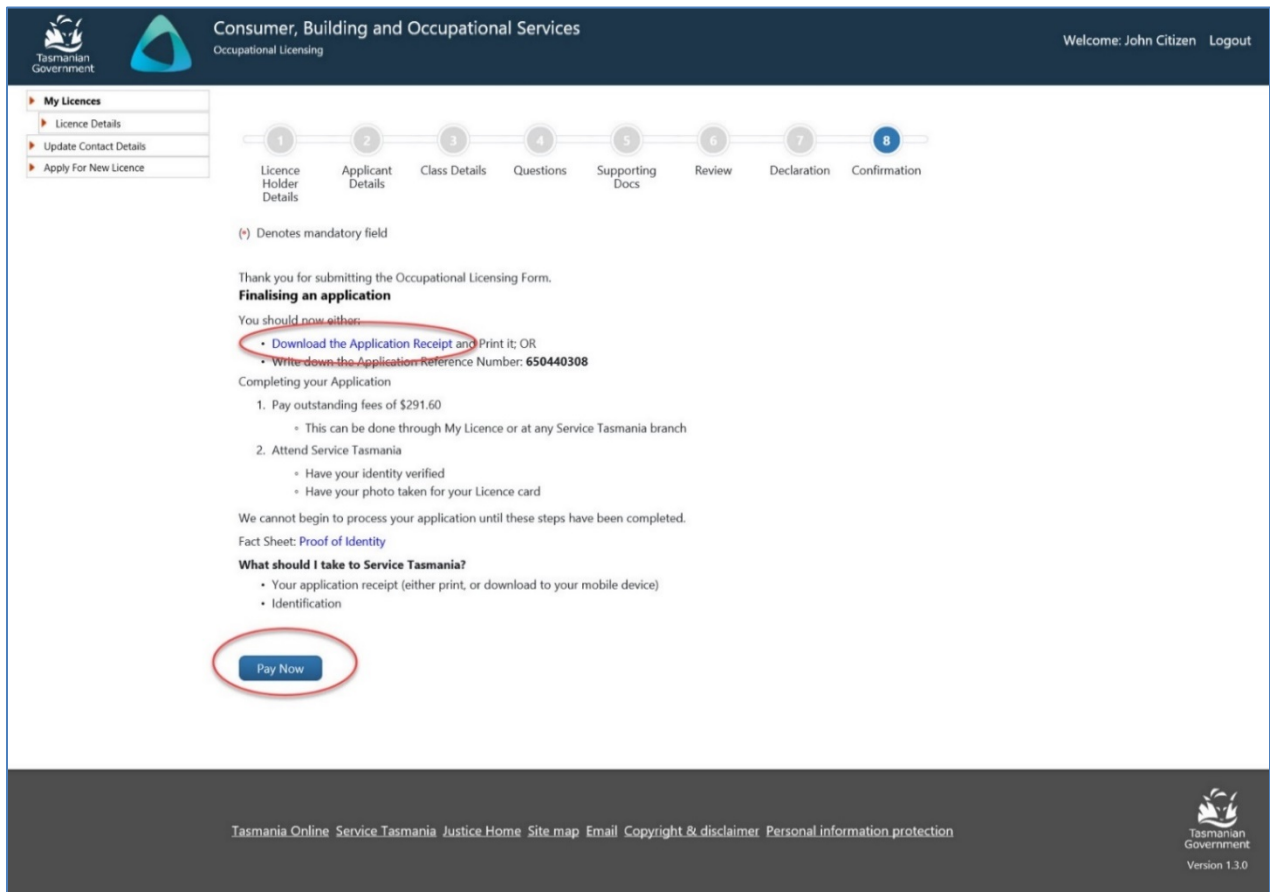

Image 12 description: the Confirmation tab of the online application form – pay now or download application receipt

#### <span id="page-21-0"></span>**Step 13 – making an online payment**

Enter your credit card details to pay your fees in the Confirmation tab

- 1. enter your credit card details
- 2. select the [Pay] button
- 3. select the [Return] button

Warning: To avoid paying a fee twice. Don't use the back button or refresh the page after clicking the [Pay Now] button. Doing so may result in your credit card being charged twice.

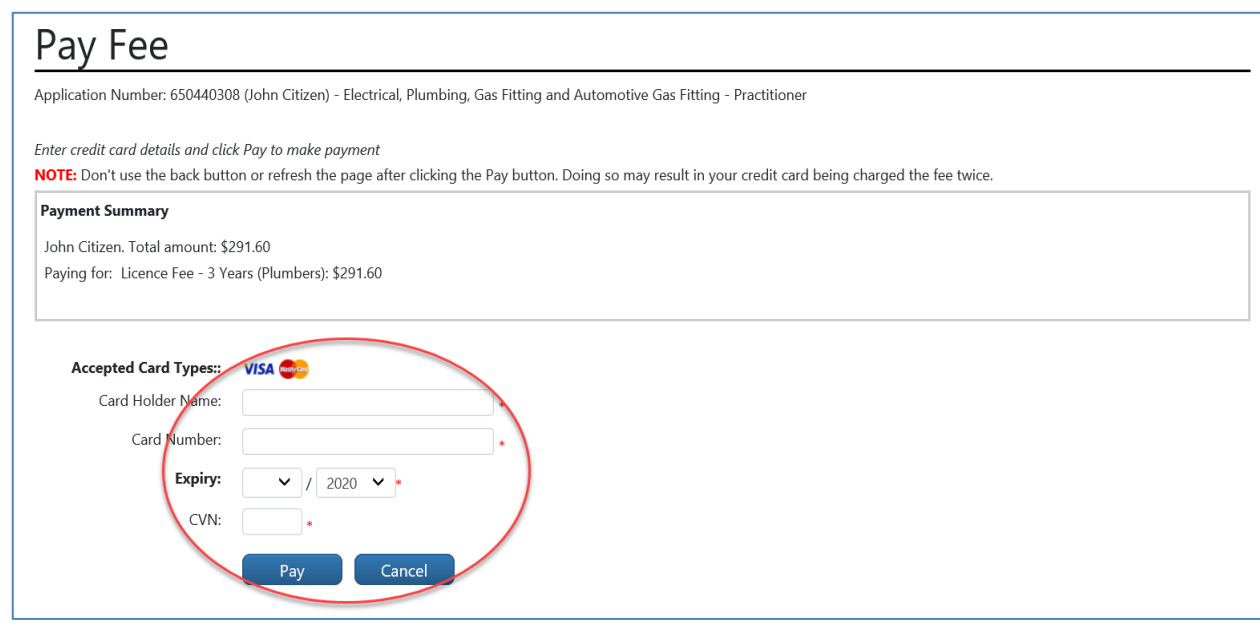

Image 13 description: the Confirmation tab of the online application form – enter credit card details

#### <span id="page-22-0"></span>**Step 14 – your payment has been approved**

When your payment by credit card has been successful, you can print your receipt. Your payment has now been finalised and your application is lodged ready for assessment.

If the information you provided is correct, a decision to approve or refuse your application will be made within 21 days.

- 1. Select 'Click here to download receipt'
- 2. Print receipt
- 3. select the [Return] button

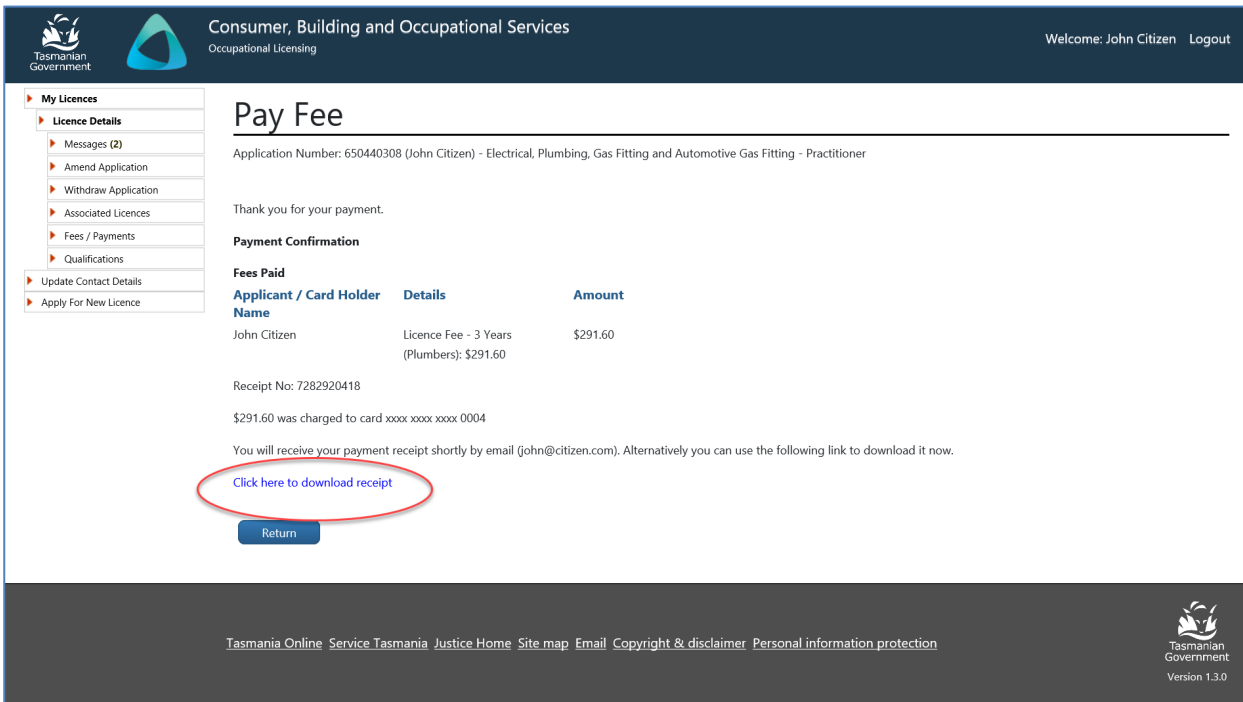

Image 14 description: Click to download receipt and return button

# <span id="page-23-0"></span>**Part 5: Licence Holders (My Licence Account)**

For those customers that already hold a licence:

- 1. an online My Licence account has been created for you.
- 2. accessing the account is similar to the process many people use to access an online banking account
- 3. you will need to use a My Licence account to:
	- a. renew your license
	- b. change your contact details
	- c. pay your fees by credit card (or go to a Service [Tasmania](http://www.service.tas.gov.au/about/shops/map/) shop)
	- d. request a new licence card
	- e. download and print licensing and payment documents
- 4. you will receive announcements and confirmations by email or SMS text message
- 5. posted licence reminder letters will be phased out in 2020-21

#### <span id="page-23-1"></span>1. Renewing your licence with your My Licence account

My Licence is a secure way of accessing your licence information and gives you the ability to renew, make payment and change details on your licence account. You do not need to do anything to sign up or create this account, we have created one for you.

To access My Licence, CBOS must have a record of either your mobile phone number or email address. If you have changed your phone or email address recently, please contact this office on 1300 654 499 and ensure you have your licence number ready.

With My Licence you don't need to remember passwords or answers to questions that identify who you are.

My Licence uses the same security technology as online banking. When you wish to access My Licence to change details, make payments or renew your licence you will be asked to request a single use verification code.

- you choose to receive the **verification code** to your mobile phone or to your emailaddress
- you will be sent your single use **verification code** to gain access to your My Licence account
- if your code expires you can request a new code anytime (each code expires after 24 hours)

Your renewal is lodged when your online form has been completed and the fee is paid. My Licence will let you know if you need a new photo.

If you are a licence holder returning to access your My Licence account, you can select the [My Licence] button to start the process of logging onto your account.

#### <span id="page-24-1"></span><span id="page-24-0"></span>2. Accessing your My Licence account

#### **Step 1 – important information to read before you start**

Visit the licence page that best describes your occupation to read and understand what you need to do and what information you need to provide in your online application at [www.cbos.tas.gov.au/topics/licensing-and-registration.](http://www.cbos.tas.gov.au/topics/licensing-and-registration)

#### <span id="page-24-2"></span>**Step 2 – starting your renewal**

Located at the bottom of each licensing page is information on how to renew your a licence.

- 1. select the [Renew a licence] button on the relevant licence page, or
- 2. go to the main licensing page at [www.cbos.tas.gov.au/topics/licensing-and-registration](http://www.cbos.tas.gov.au/topics/licensing-and-registration) and select the [Access My Licence account] menu (you will be taken to an online renewal form)

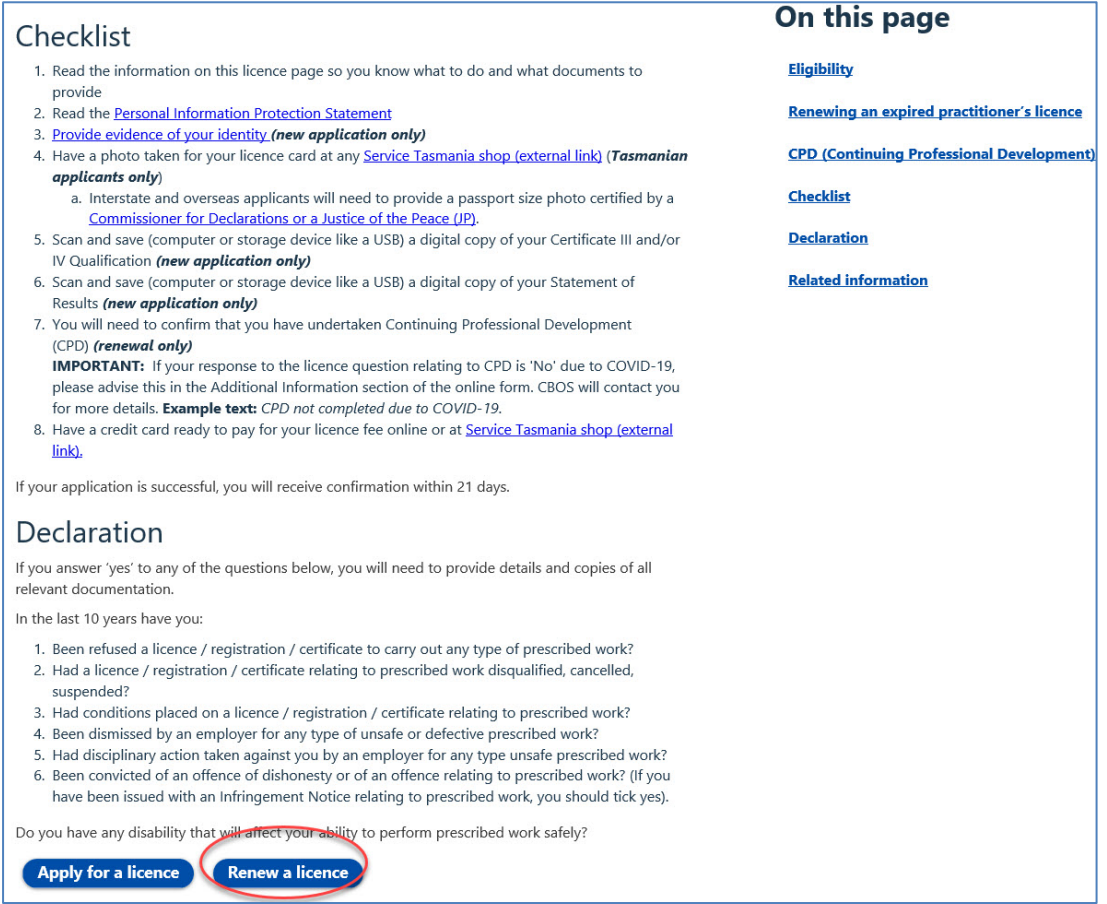

Image 15 description: Renew a licence option located at the bottom of every occupational licence page

#### <span id="page-25-0"></span>**Step 3 – matching your identity to your My Licence account**

Your My Licence account prompts you to enter details that identify who you are. To start the renewal process you will need to:

- 1. select your licence type
- 2. enter your licence number
- 3. enter your last name
- 4. enter your date of birth
- 5. select the [Search] button

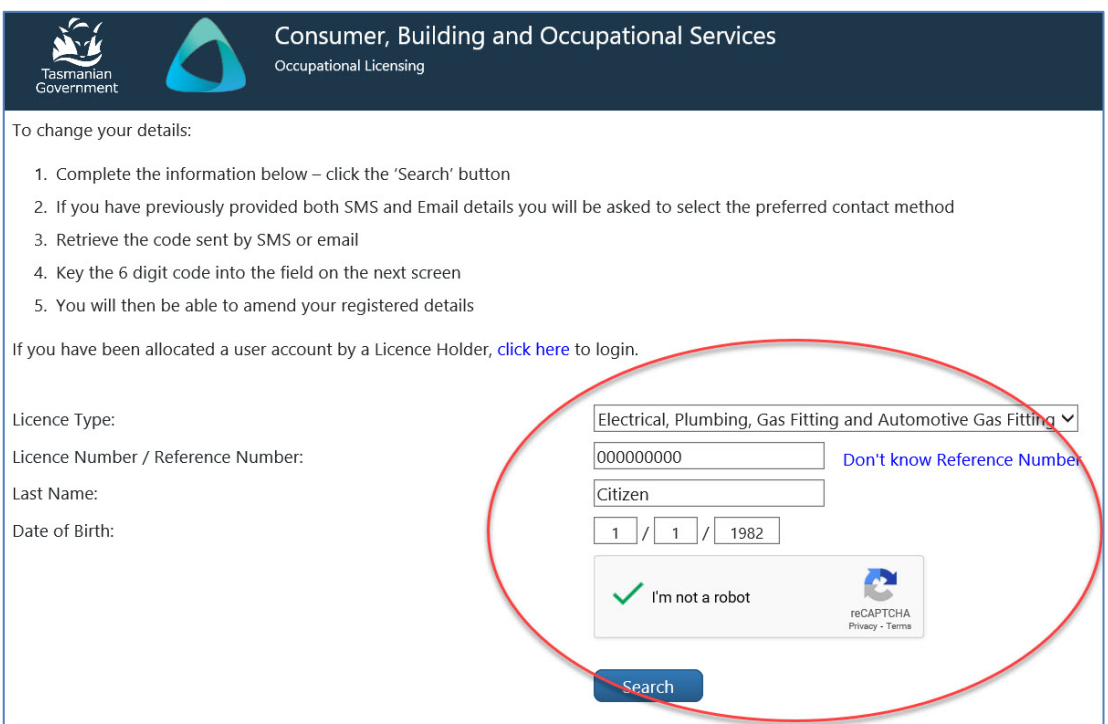

Image 16 description: the My Licence page – personal identification

#### <span id="page-25-1"></span>**Step 4 – getting your verification code**

You will need a 6 digit verification code to access your My Licence account. You get to choose the way you receive your single use verification code.

- 1. select your email address or mobile phone number
- 2. select the [Send] button

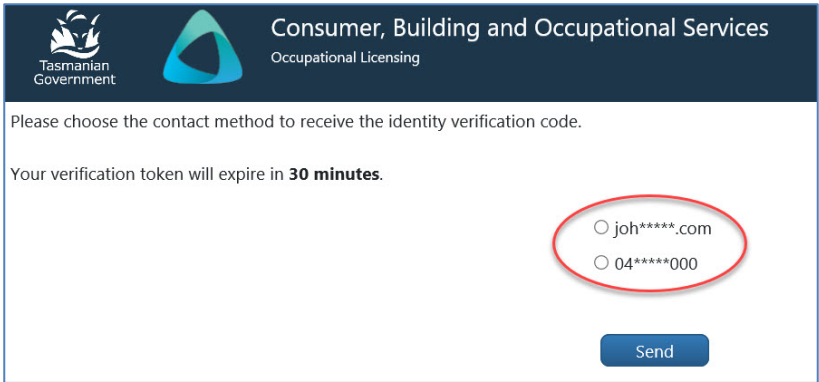

Image 17 description: the My Licence page – select your email address or mobile phone number

#### <span id="page-26-0"></span>**Step 5 – receiving your one-time verification code**

You will receive the verification code within a few seconds to your mobile or email address, depending on which one you selected.

Image description: your verification code

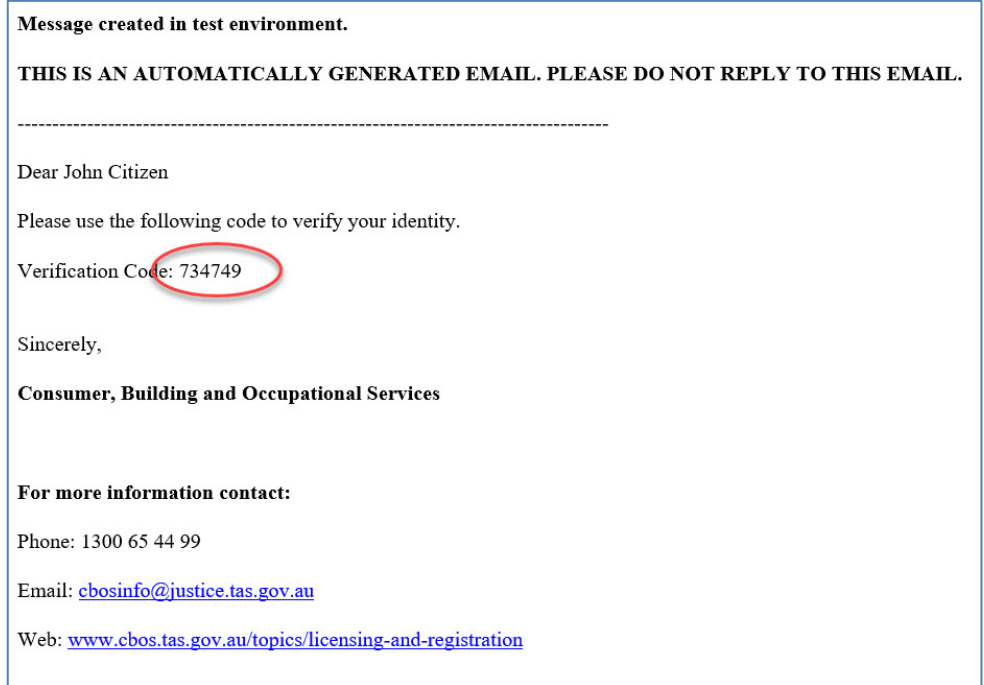

Image 18 description – automatically generated verification code

#### <span id="page-26-1"></span>**Step 6 – security to access your My Licence account**

You have 24 hours to enter the verification code from the email or mobile text you received before it expires.

- 1. enter the 6 digit verification code
- 2. select the [Verify] button

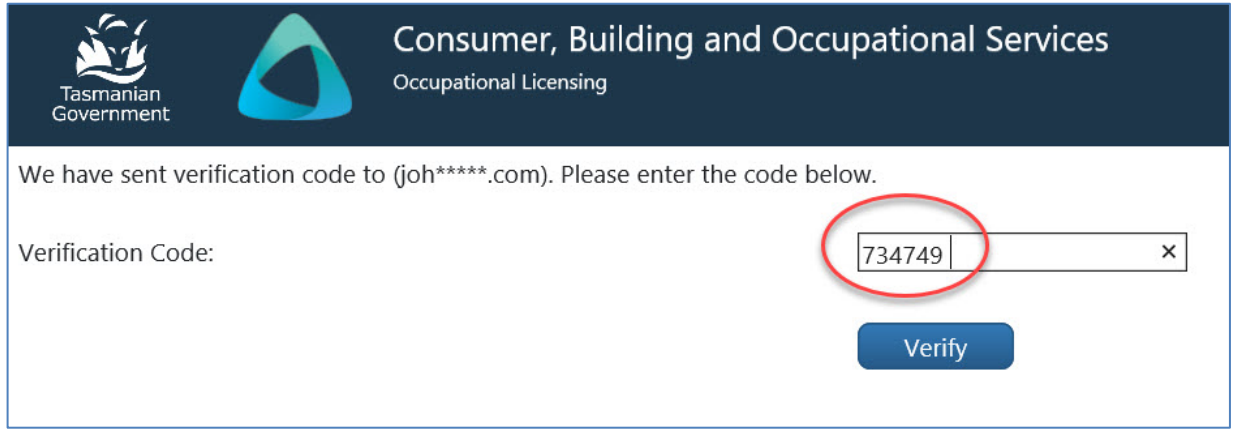

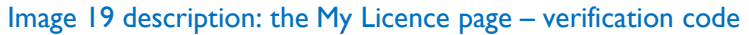

#### <span id="page-27-0"></span>**Step 7 – make sure your details are correct**

You will now have access to your My Licence account.

Make sure your personal details are correct before you select the [Next] button.

Checking your personal details at this stage will reduce the amount of time you spend on correcting your details after you have confirmed your renewal.

Under 'Actions' (located under your photo) you will have the option to renew your licence.

- 1. check your details are correct and select [View Full Details] button
- 2. select 'Renew' in the Actions list to start your renewal application

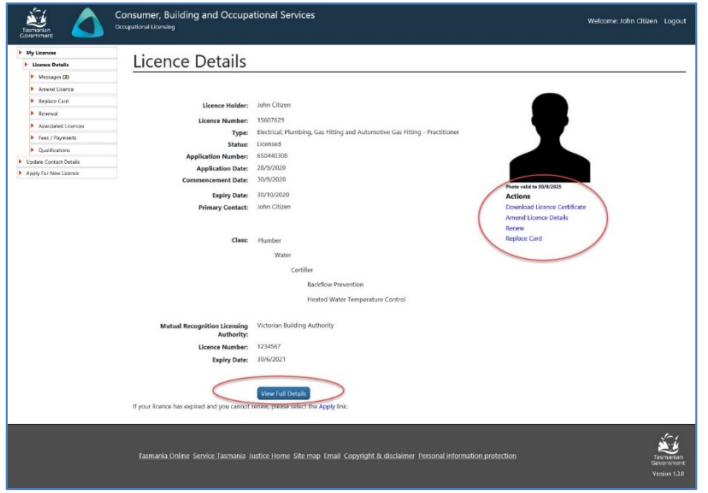

Image 20 description: this is your licence details page (your photo and identity) and where you renew your licence

Hint: When the 'Renew' action is not listed it means you are not due to renew your licence.

#### <span id="page-27-1"></span>**Step 8 –confirm you would like to renew**

- 1. Select [Continue] to renew your licence or;
- 2. Select [Return] if you do not want to renew

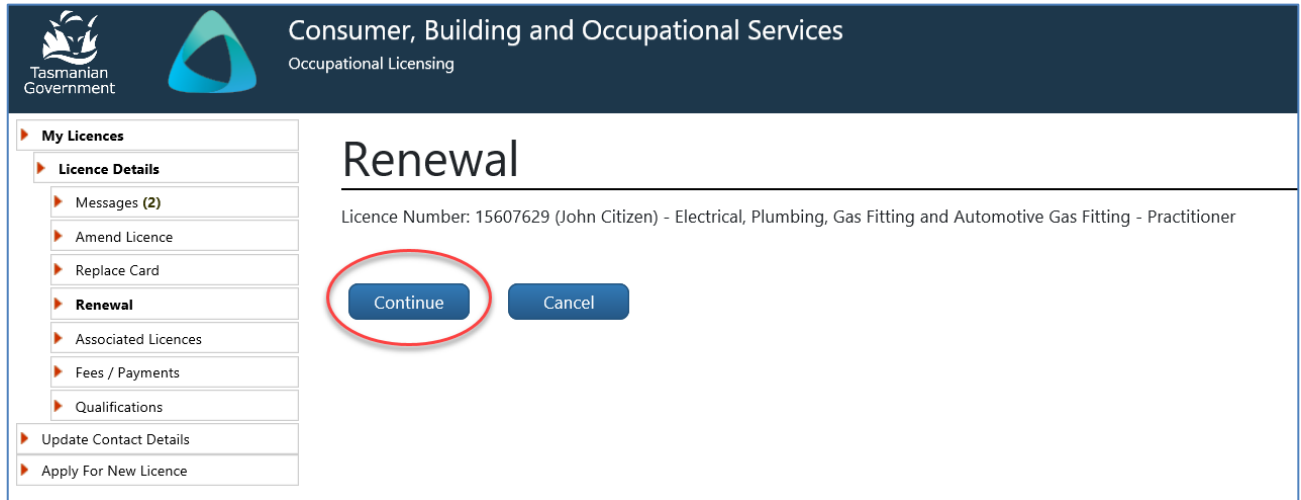

Image 21 description: the Renew Confirmation of the online renewal form

#### <span id="page-28-0"></span>**Step 9 – your licence holder details**

When entering your licence holder details it is really important that your details are current.

If we do not have your current email address and mobile phone number we will not be able to alert you of any changes and when your licence is due for renewal.

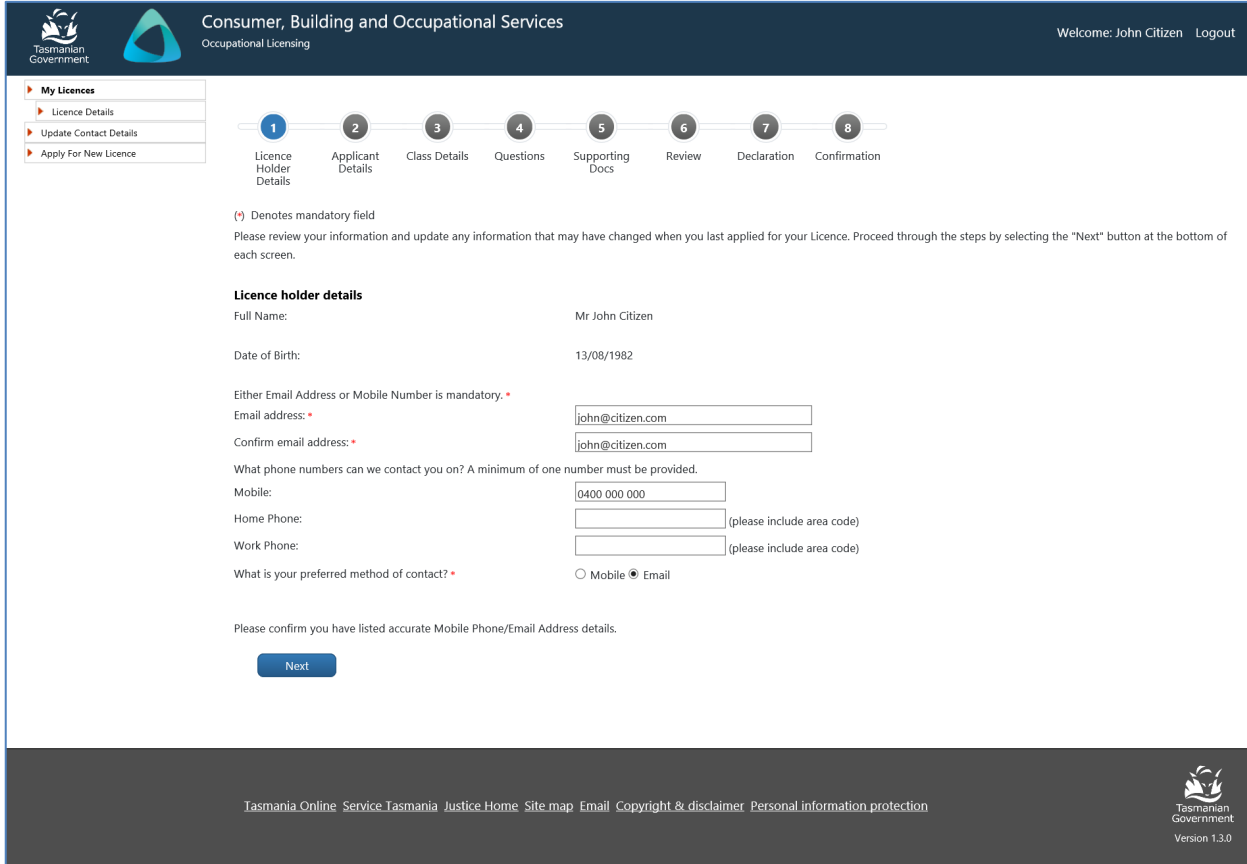

Image 22 description: the Licence Holder Details tab of the online renewal form

Hint: Whenever you see a \* next to text, it means that you must write in this section. If you don't, you will not be able to complete the process to renew your licence.

#### <span id="page-29-0"></span>**Step 10 – your applicant details**

When entering your applicant details it is really important that all your details are current

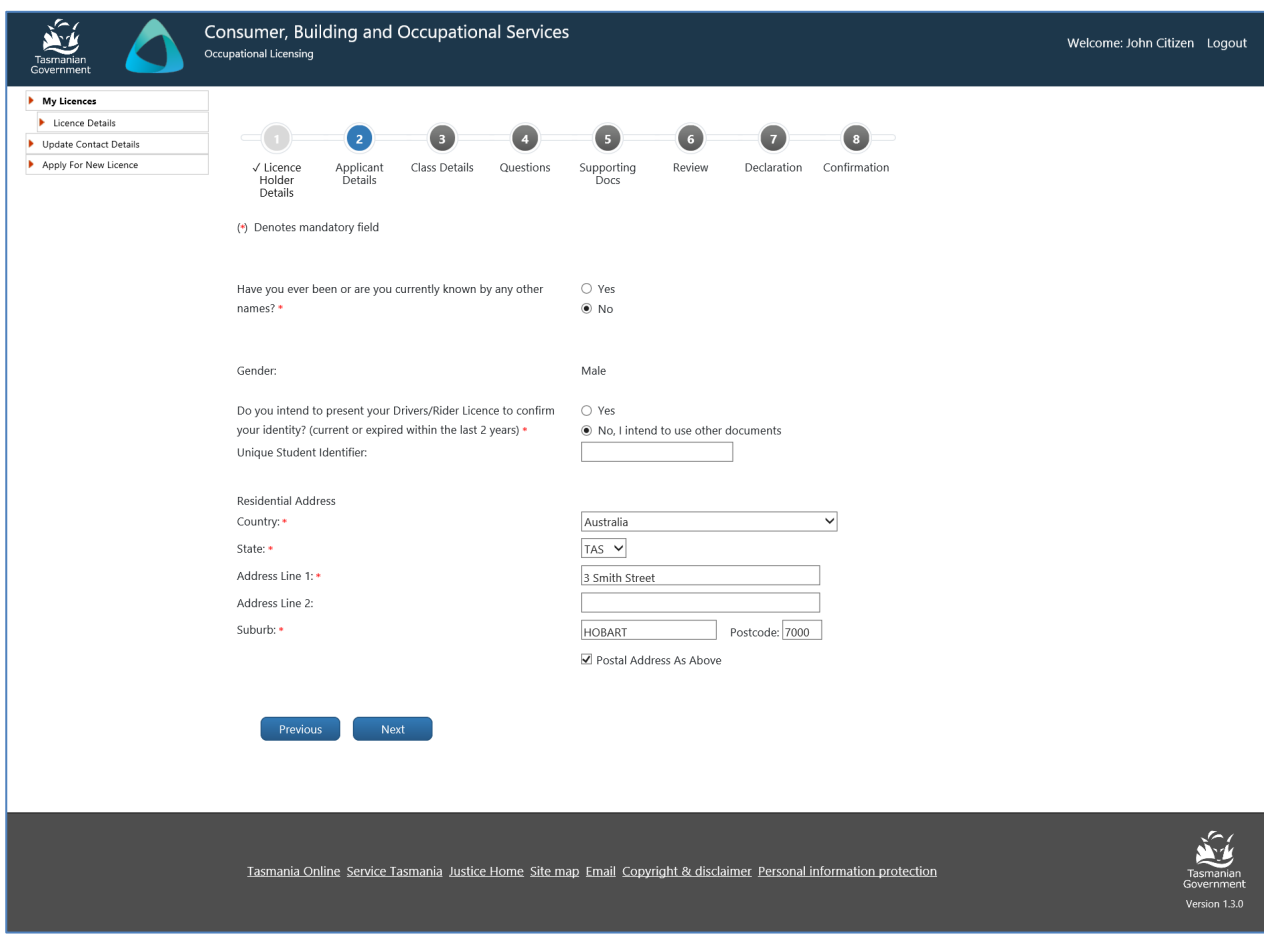

Image 23 description: the Applicant Details tab of the online renewal form

#### <span id="page-30-0"></span>**Step 11 – make sure you classes are correct**

Make sure your occupational class details are correct. Making the right selection relates to what fee you will be required to pay and whether the documents you provide us are correct for the licence type.

- 1. select licence type and class
- 2. select the [Next] button

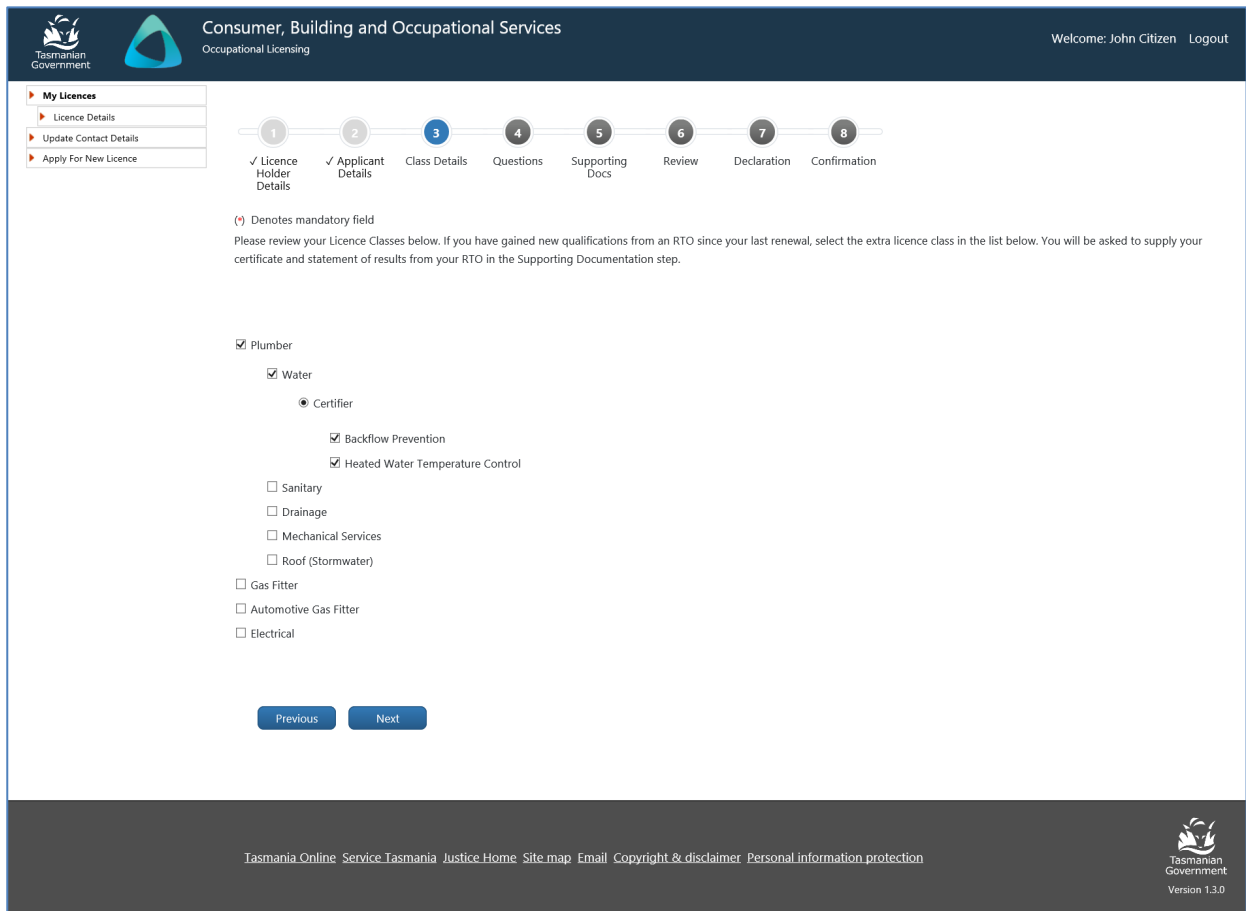

Image 24 description: the Class Details tab of the online application form

#### <span id="page-31-0"></span>**Step 12 – complete the questions related to your licence**

You will need to answer a series of declaration type questions. If you answer 'yes' to any of the questions, you will be prompted to provide an explanation as to why your answer was 'yes'.

You will need to answer the CPD questions. If you answer 'no' to either of the CPD questions, if you will be prompted to provide an explanation as to why you're answer was 'no'.

- 1. answer the yes/no questions
- 2. select the [Next] button

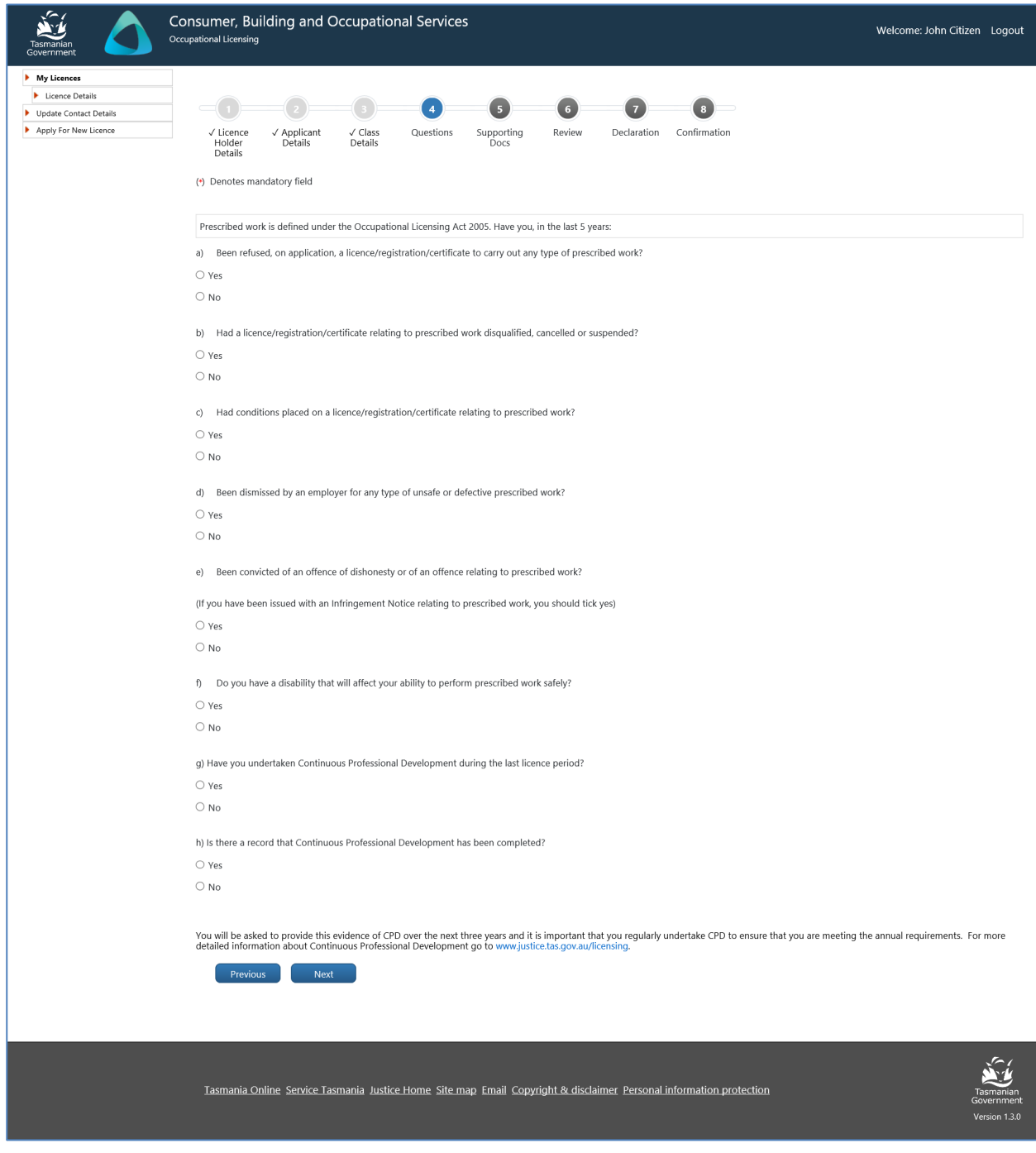

Image 25 description: the Questions tab of the online renewal form

#### <span id="page-32-0"></span>**Step 13 – upload required documents**

Review the documents you need to upload to your online renewal application in the Supporting Docs tab. The online renewal application form will list the document types you are required to upload. The form will allow you to upload multiple documents for each document type. For instance, you may wish to upload multiple qualification documents.

All documents must be in the following formats; pdf, txt, jpg, jpeg, png. No doc or xls format variations will be accepted.

With a renewal application you will only be required to upload documents if you are adding any additional classes to your licence or your licence requires an updated insurance document. The online renewal application form will prompt you to upload a type of document if it is required.

- 1. select [Choose File]
- 2. select your matching document from your computer browser
- 3. check the file you have selected to upload to make sure it is the correct one (you can [Remove File] if it is not)
- 4. select [Upload]
- 5. select the [Next] button

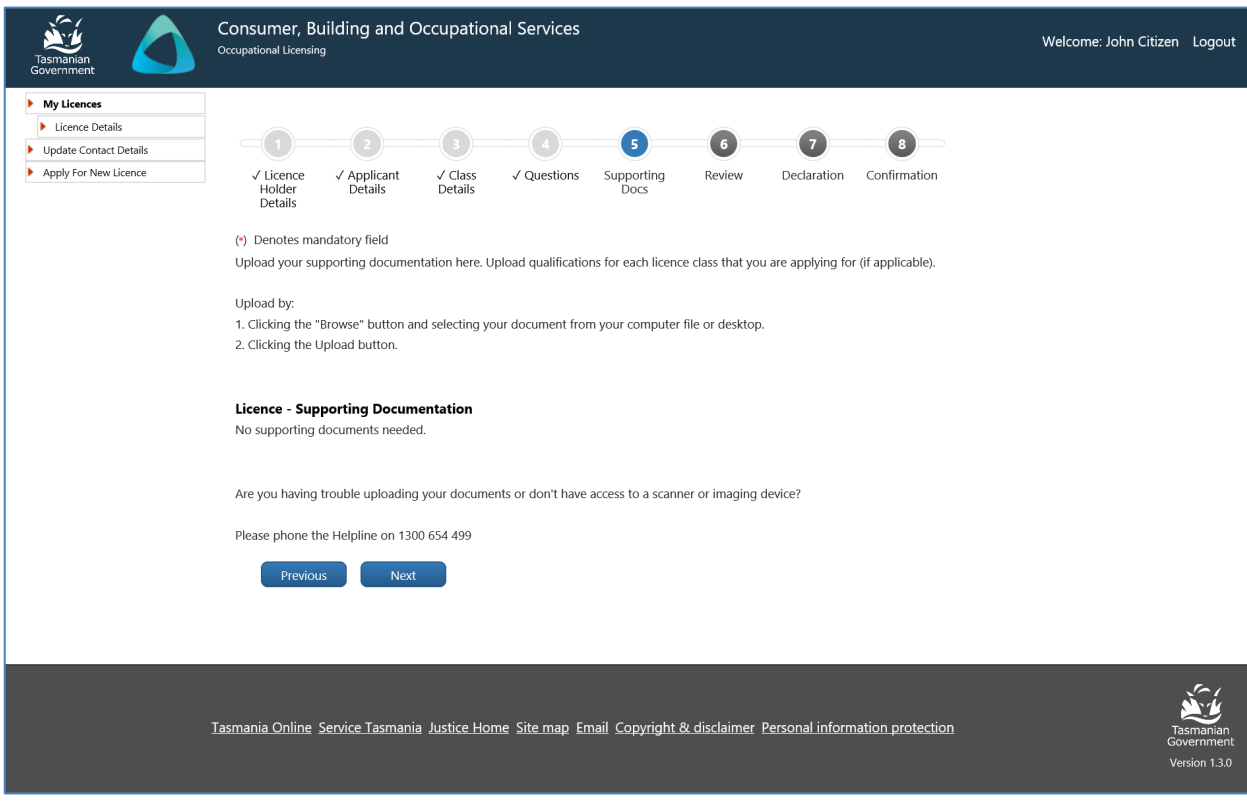

Image 26 description: the Supporting Docs tab of the online application form

#### <span id="page-33-0"></span>**Step 14 – make sure your renewal application is correct**

Review your renewal application in the Review tab and choose to amend it at this point or continue with your renewal application.

- 1. review renewal application
- 2. select the [Next] button

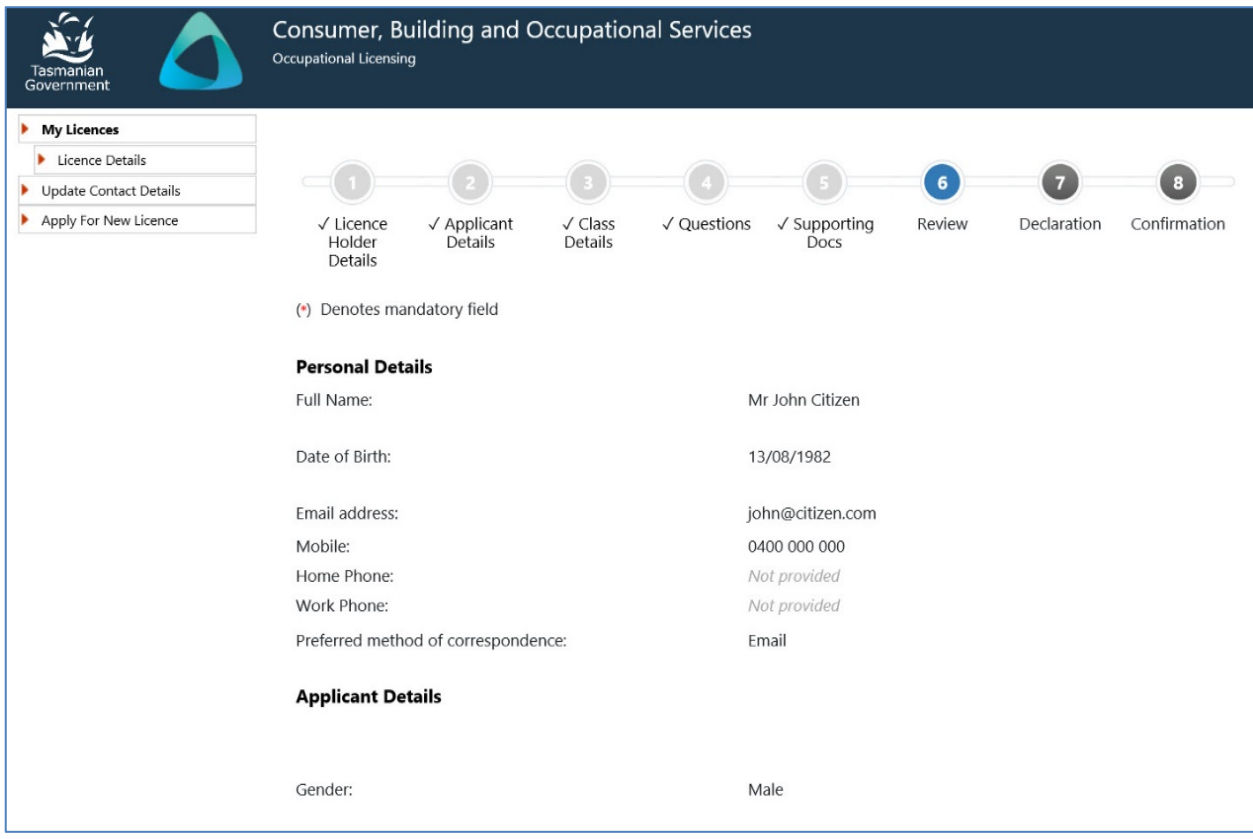

Image 27 description: the Review tab of the online renewal form – pay now or download application receipt

#### <span id="page-34-0"></span>**Step 15 - make the declaration and select licence duration**

Complete the declaration and select how many years you want to pay your licence for

- 1. select the declaration tick box
- 2. select the duration of the licence
- 3. select the [Submit] button

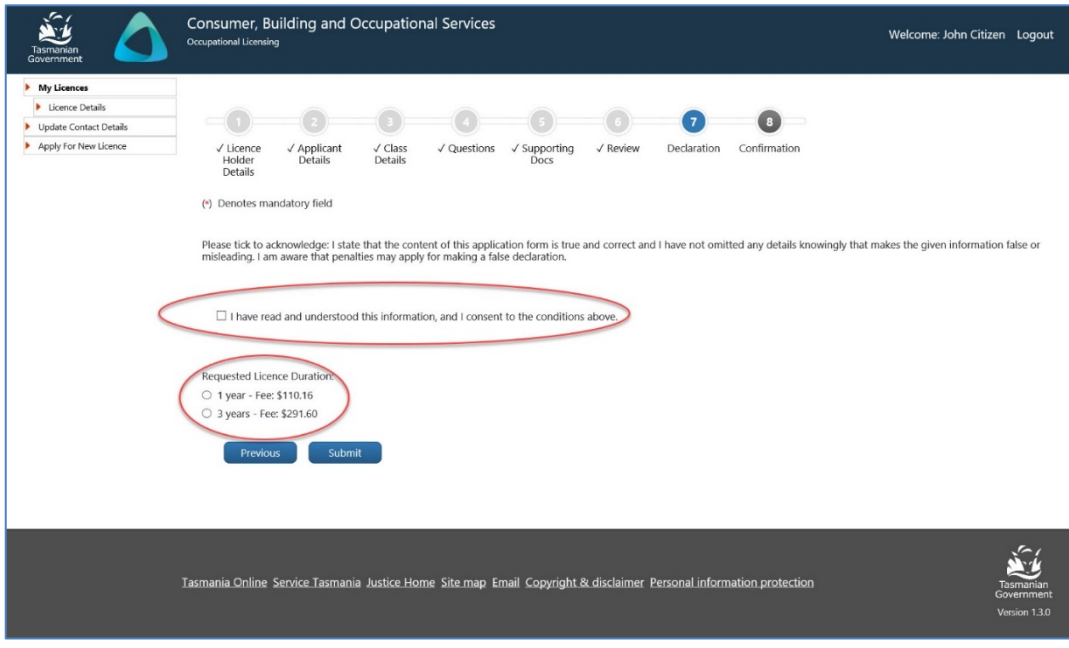

Image 28 description: the Declaration tab of the online renewal form

#### <span id="page-35-0"></span>**Step 16 – payment choices**

The confirmation page of your renewal application means that all the information has been provided.

Choose whether you want to pay online or at a **Service Tasmania Shop.** 

- 1. pay online by credit card and select [Pay Now] button
- 2. select 'Download the renewal receipt' OR write the renewal application reference or licence number down and take to a **Service Tasmania Shop**
- 3. If you choose to visit a Service [Tasmania Shop](https://www.service.tas.gov.au/about/shops) to make your payment, log out of your My Licence account session (log out is located at the top of the right hand screen)

Hint: A renewal receipt is NOT a payment receipt, it is a receipt that acknowledges you have completed the first stage of applying and informs of what needs to happen next to complete your application.

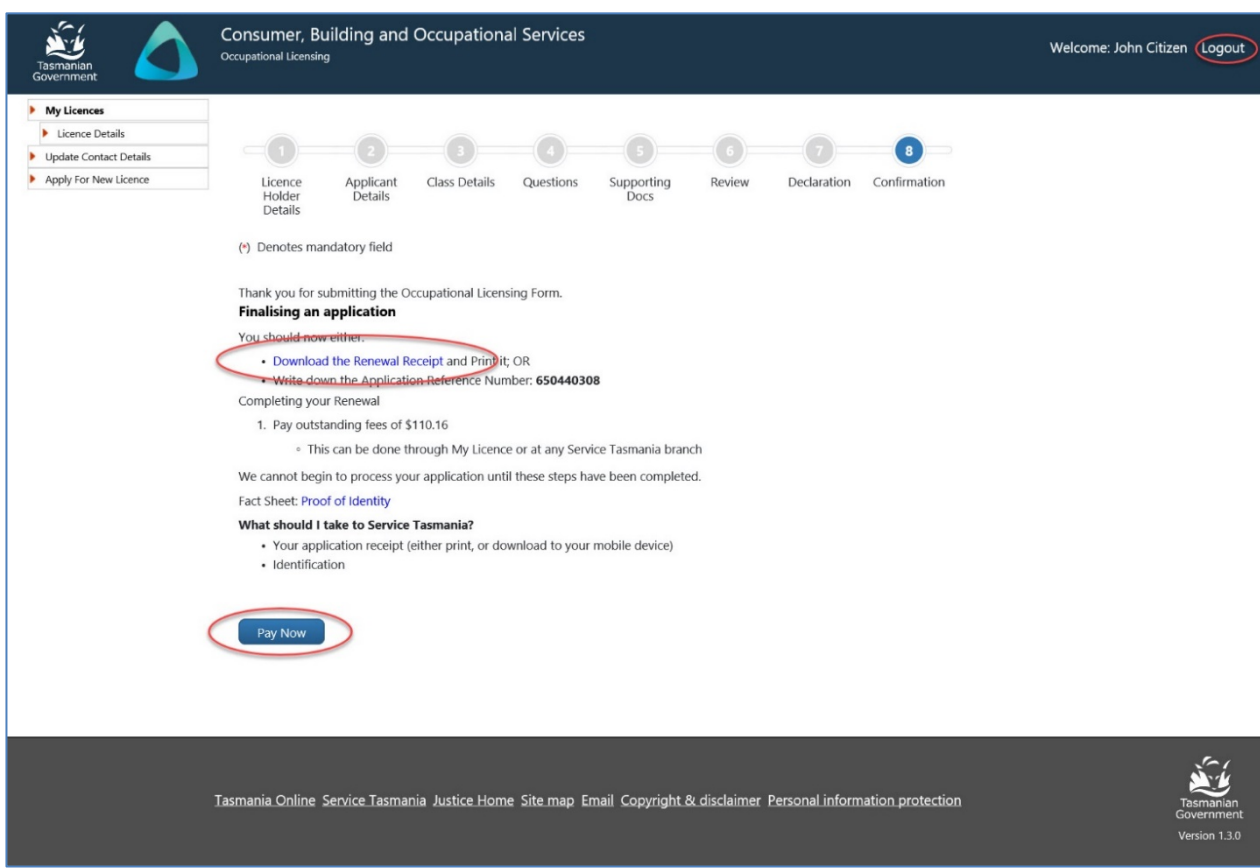

Image 29 description: the Confirmation tab of the online renewal form – pay now or download renewal receipt

Hint: The Confirmation page will inform you if you are due to have a photo taken at a Service Tasmania shop.

#### <span id="page-36-0"></span>**Step 17 – paying your fee(s) online**

Enter your credit card details to pay for fees in the Confirmation tab

- 1. enter your credit card details
- 2. select the [Pay] button

Warning: To avoid paying a fee twice. Don't use the back button or refresh the page after clicking the Pay Now button. Doing so may result in your credit card being charged twice.

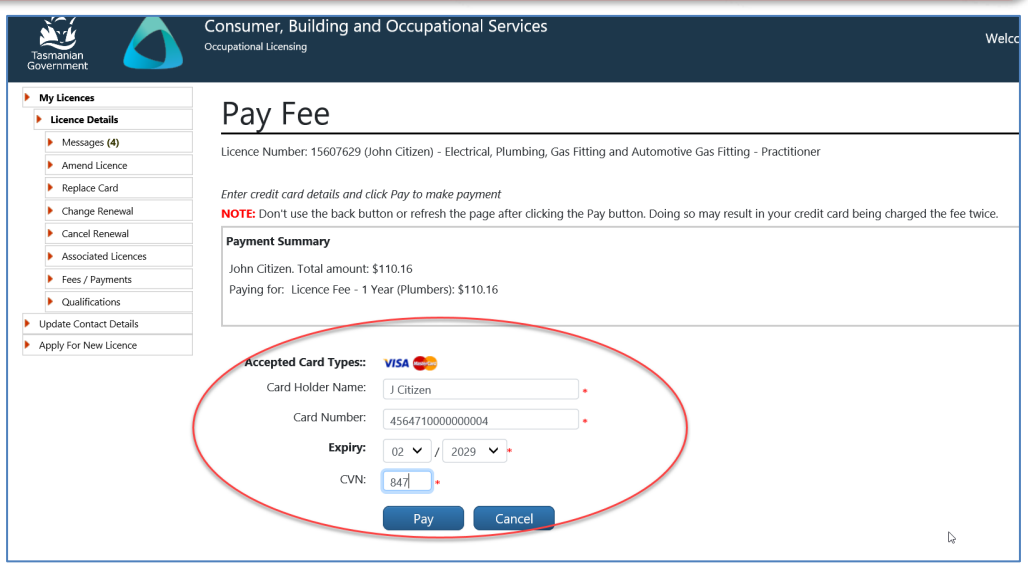

Image 30 description: the Confirmation tab of the online renewal form – making a payment

#### <span id="page-36-1"></span>**Step 18 – your payment has been approved**

When your payment by credit card has successfully been made you can print your receipt. Your payment has now been finalised and your renewal application is lodged ready for assessment.

If the information provided is correct, a decision to approve or refuse your renewal application will be made within 21 days

- 1. select 'Click here to download receipt'
- 2. print receipt
- 3. select the [Return] button

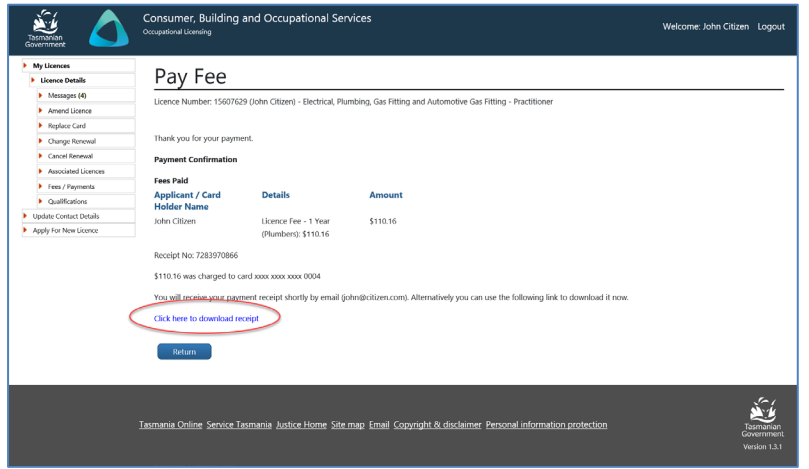

Image 31 description: the Confirmation tab of the online renewal form – download receipt

# <span id="page-37-0"></span>**Part 6: Licence Photos**

Licence photos are valid for 10 years.

Renewing your licence and paying online through My Licence takes less time for licensees.

For example, you will not need to visit a [Service Tasmania shop](http://www.service.tas.gov.au/about/shops/map/) unless your photo has expired or unless you wish to pay your fees by something other than credit card.

If your licence photo has expired at the time of renewal, the Confirmation page of your online renewal will inform you that you need to visit a [Service Tasmania shop](http://www.service.tas.gov.au/about/shops/map/) to have a new photo taken.

You will never need to remember when your licence photo is due because your My Licence account records the date of when your photo was taken and we will let you know when it is time to have a new photo taken.

# <span id="page-37-1"></span>**Part 7: Licence Holders - Adding and changing details using My Licence**

#### <span id="page-37-2"></span>1. Viewing, adding and deleting your contactdetails

You can view, add, delete and change your details anytime using My Licence. It is your responsibility to make sure your contact details are current.

These are some of the changes you can make in your My Licence account:

- residential and postal address details
- contact person
- application to add occupations (classes)
- application for a replacement licence card
- telephone and mobile number
- email address

#### <span id="page-37-4"></span><span id="page-37-3"></span>2. Adding electrical signatories

#### **Step 1 – accessing the Electrical Signatories tab**

There may be a need for you to add an electrical signatory to your My Licence account.

- 1. log in into your My Licence account (refer to Part 5, Item 2, Step 2)
- 2. select the Electrical Signatories option from the left hand side navigation bar

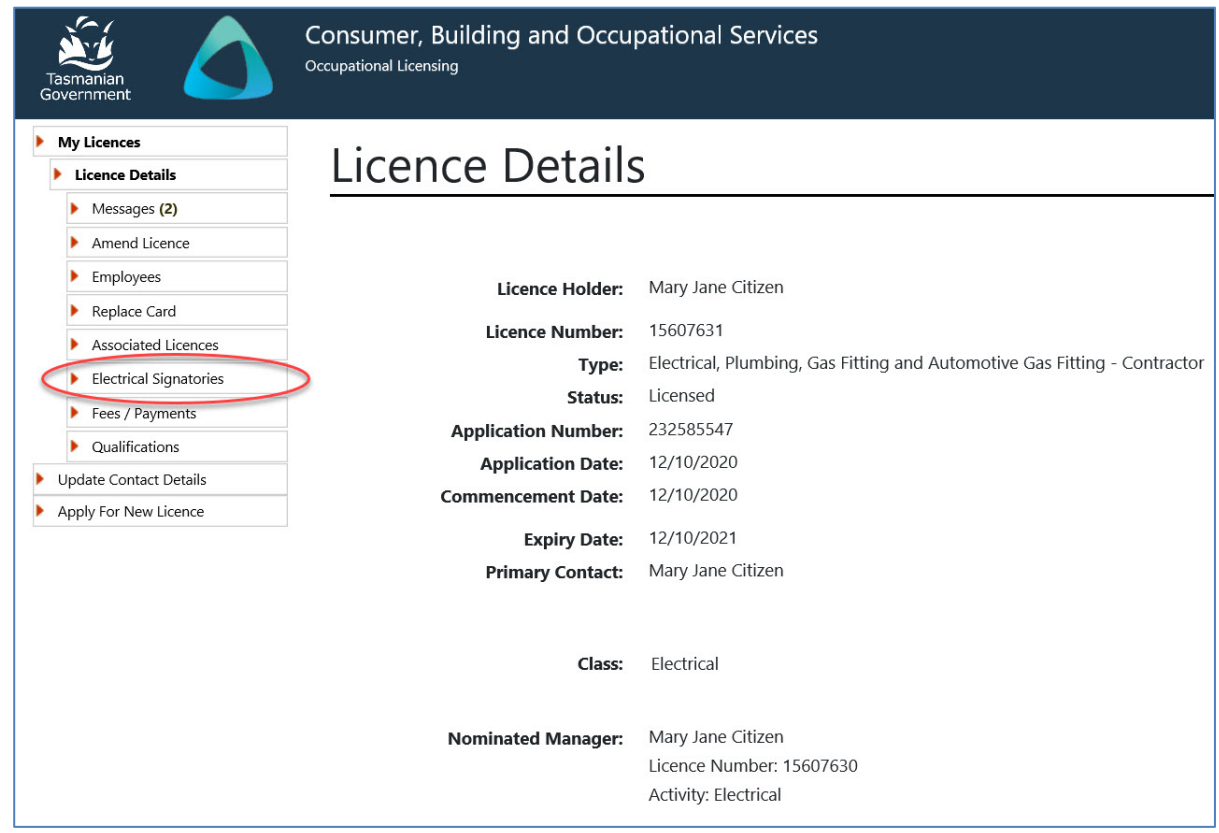

Image 32 description: selecting Electrical Signatories tab on your My Licence account

#### <span id="page-38-0"></span>**Step 2 – adding an Electrical Signatory**

- 1. the Electrical Signatories screen will be displayed
- 2. To add a new signatory, click 'Add New' under the Action header

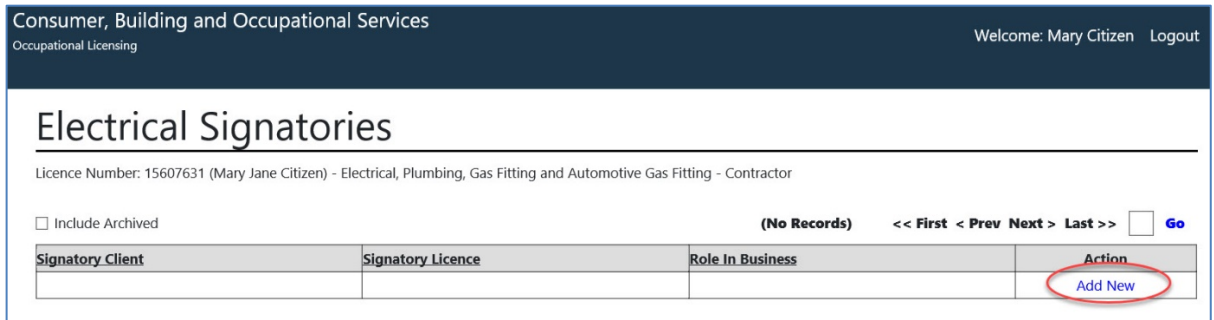

Image 33 description: Electrical Signatories page on your My Licence account - the 'Add New' link

#### <span id="page-38-1"></span>**Step 3 – provide the details of the Electrical Signatory**

- 1. if the person is already a licence holder, select the [Yes] option
- 2. enter their 'Role in Business'
- 3. select the [Save] button

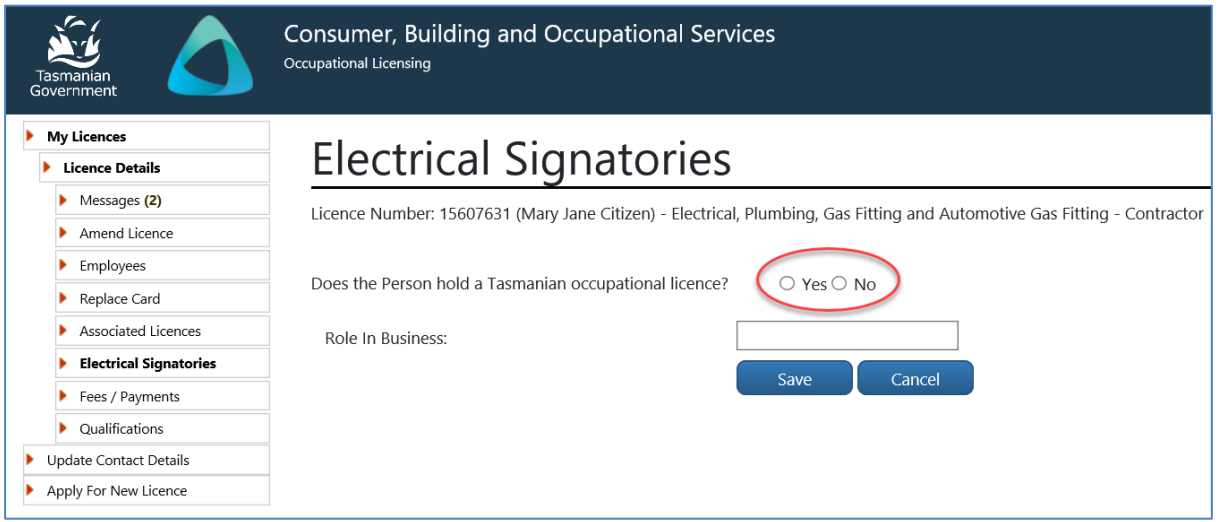

Image 34 description: Electrical Signatories page – select Yes or No

#### <span id="page-39-0"></span>**Step 4 – entering your selection**

- 1. enter the new signatories details
- 2. check their 'Role in Business'
- 3. select the [Save] button

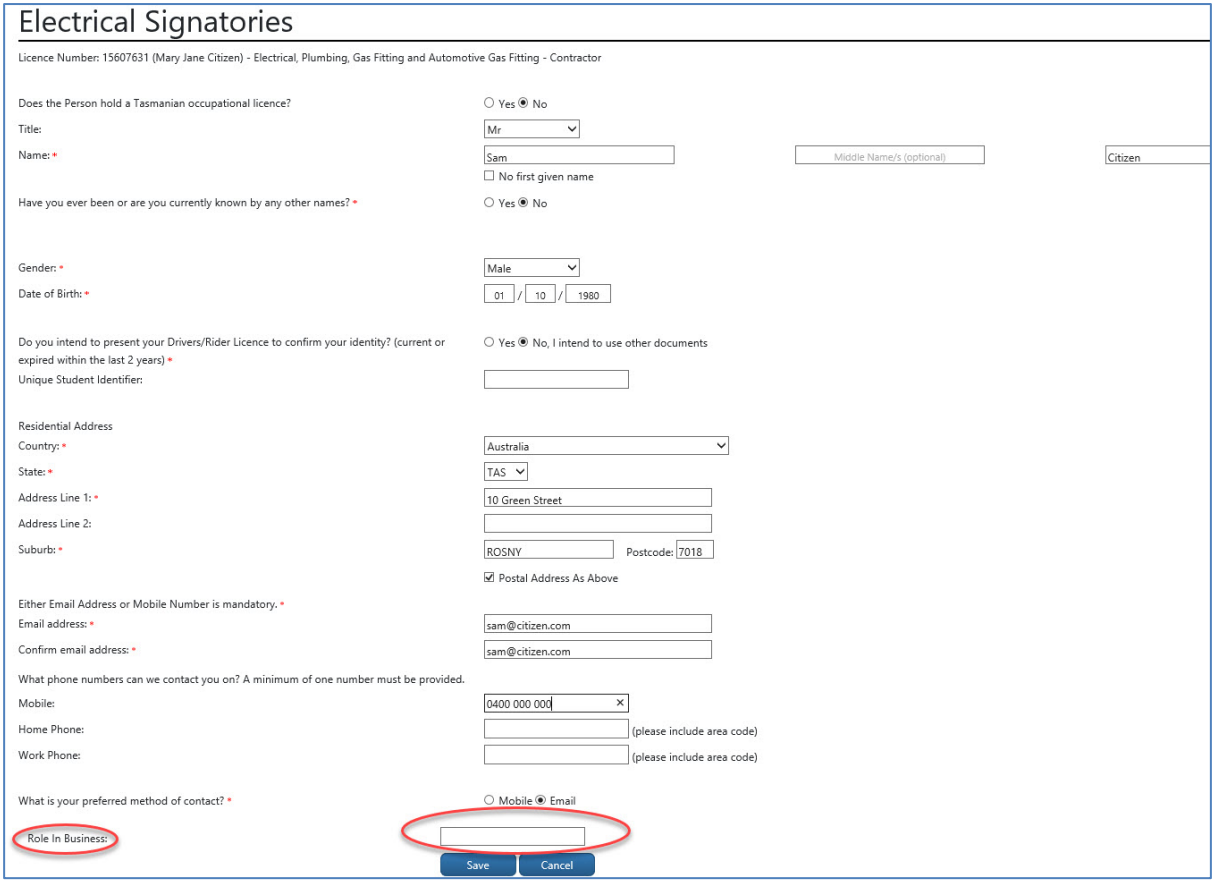

Image 35 description: the Electrical Signatories page of your My Licence account – entering selection

#### <span id="page-40-0"></span>**Step 5 – selection confirmed and saved**

The electrical signatory that was entered has now been saved and will appear on the Electrical Signatories tab of My Licence

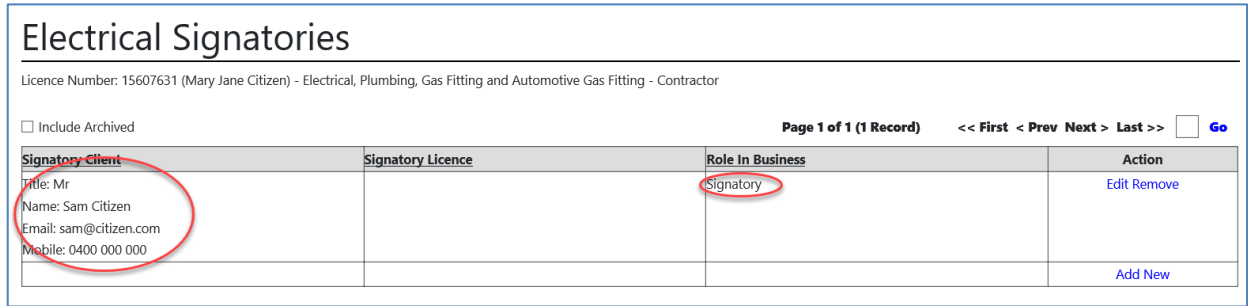

Image 36 description: the Electrical Signatories page of your My Licence account – Electrical Signatories details

#### <span id="page-40-2"></span><span id="page-40-1"></span>3. Change a Nominated Manager

Changing a Nominated Manager can only be done after a licence has been issued.

#### **Step 1 – amending licence details**

Located under your photo on the Licence Details page of your My Licence account is 'Actions'. The 'Actions' area allows you to do a variety of different things and these options do change from time to time.

- 1. log into your My Licence account (refer to Part 5, Item 2, Step 2)
- 2. select 'Amend Licence Details on your contractor licence' option located under Actions

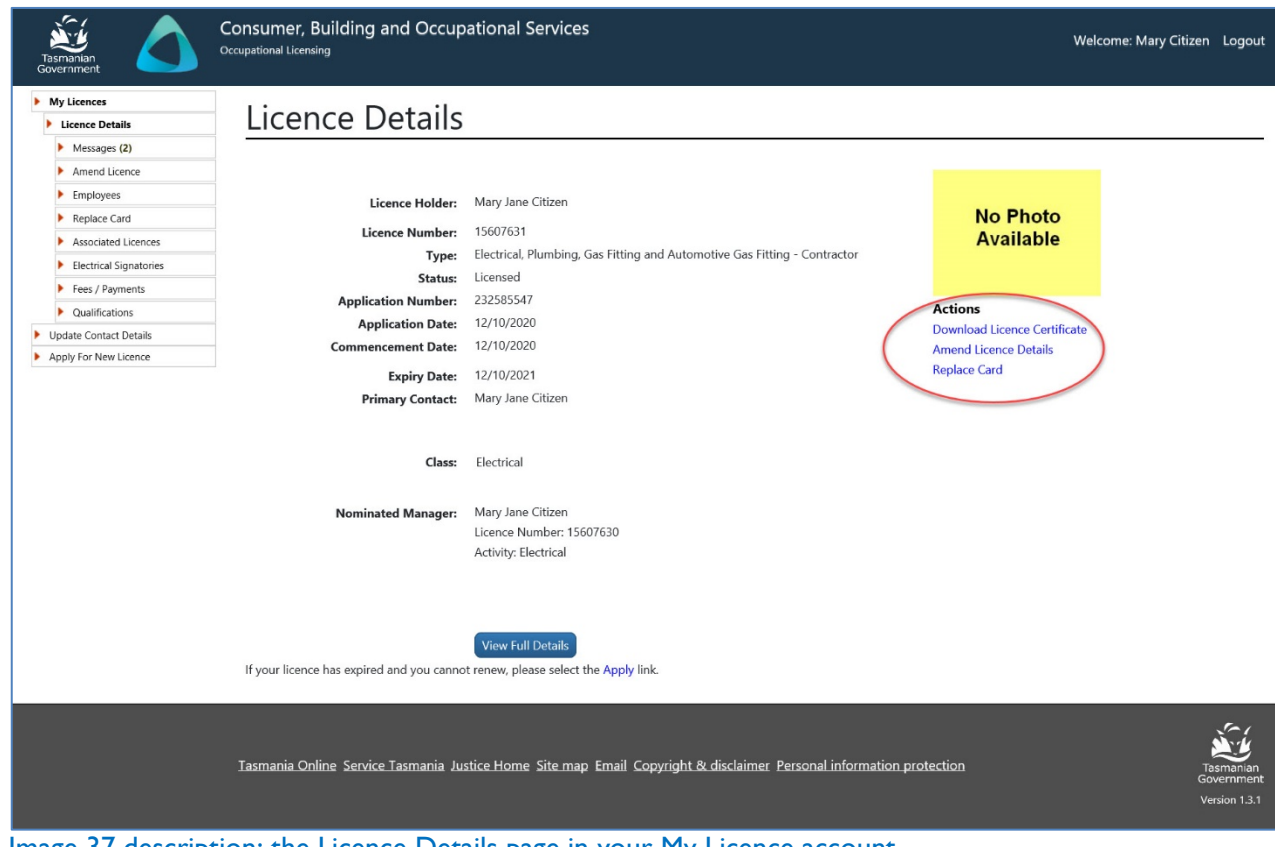

Image 37 description: the Licence Details page in your My Licence account

#### <span id="page-41-0"></span>**Step 2 – adding and deleting a Nominated Manager**

You will have the option to add or delete a Nominated Manager

- 1. select [Next] to reach the Nominated Manager Detailstab
- 2. select 'Remove Nominated Manager'
- 3. enter licence number of new Nominated Manager
- 4. select 'Add Nominated Manager'
- 5. select the [Next] button

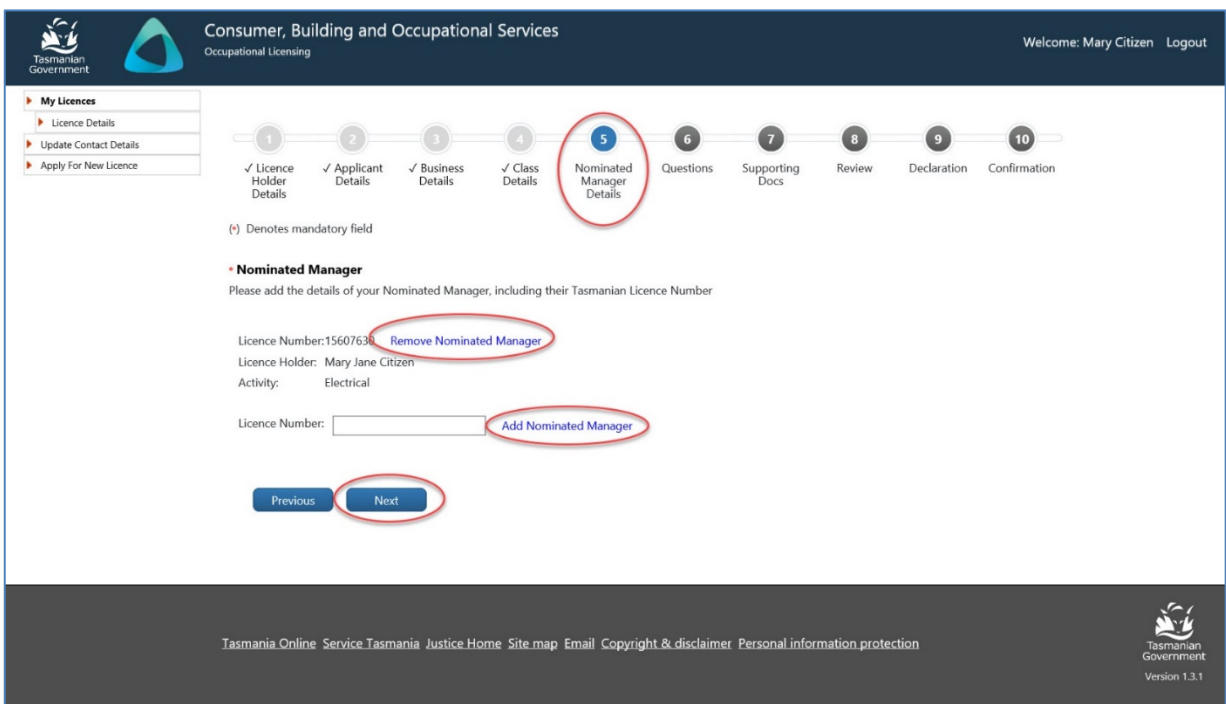

Image 38 description: the Nominated Manager tab in your My Licence account

#### <span id="page-41-1"></span>**Step 3 – submit the amendment**

You will have to select 'next' through the remainder of the amendment to reach the end of the online form to be able to submit it. It is really important you submit the amendment otherwise the amendment is not complete and will not be lodged.

- 1. select [Next] through the remaining tabs until you reach the 'Declaration' tab
- 2. tick the box to acknowledge the application form is true and correct
- 3. select the [Submit] button

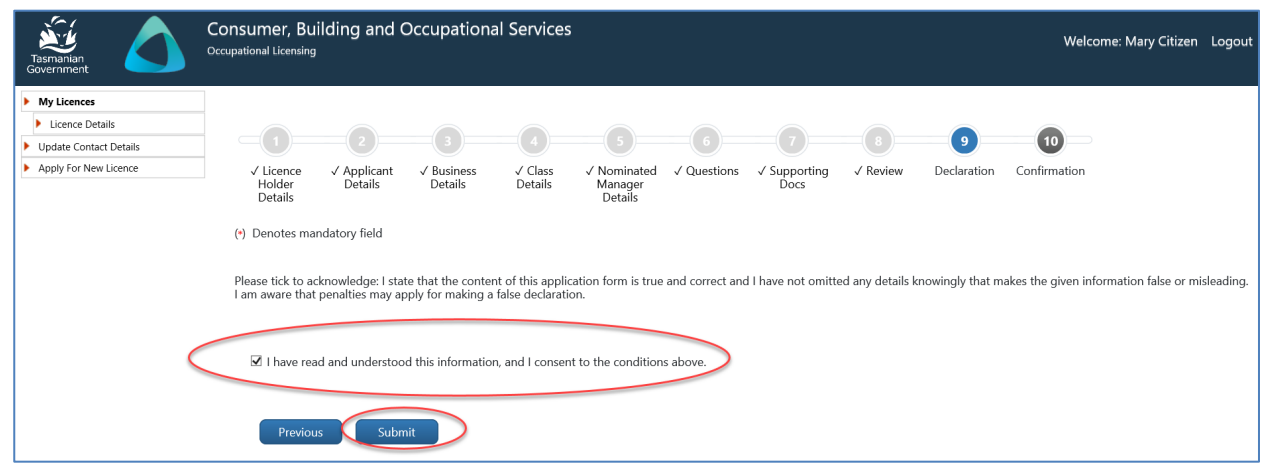

Image 39 description: the Declaration tab in your My Licence account

#### <span id="page-42-0"></span>**Step 4 – confirmation of amendment**

The amendment application has been finalised and lodged ready for assessment.

- 1. select 'download the amendment receipt' if required
- 2. log out of your My Licence account

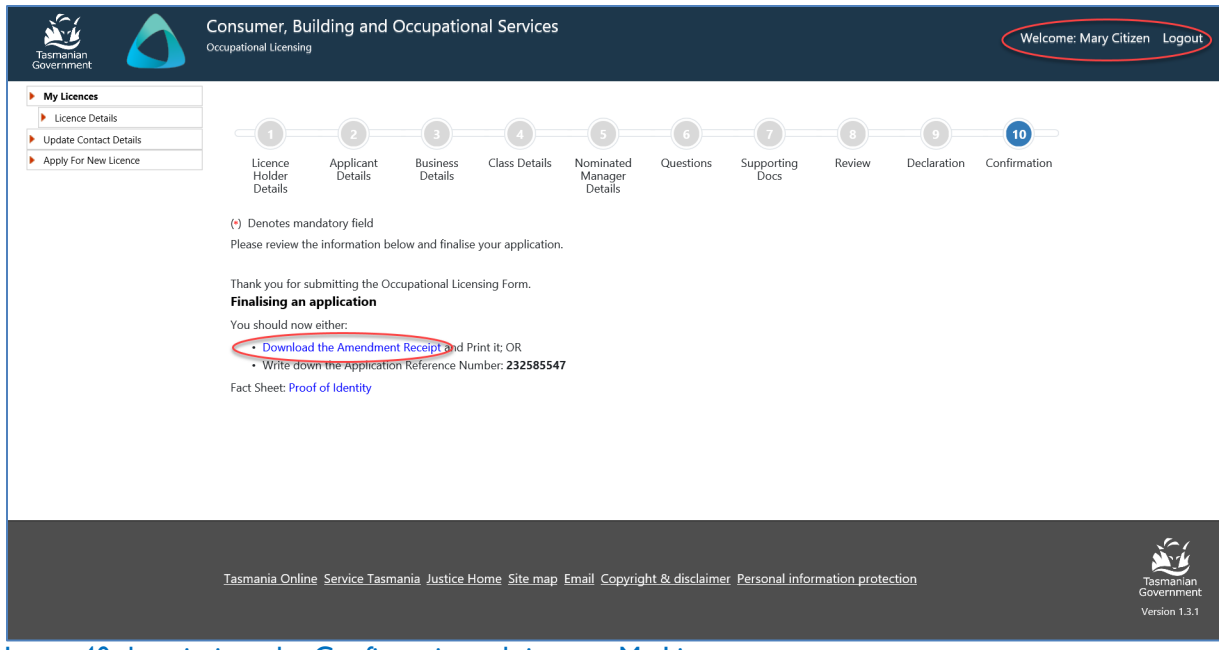

Image 40 description: the Confirmation tab in your My Licence account

# <span id="page-43-0"></span>**Part 8: Order a Replacement Licence Card**

A replacement licence card can only be ordered if you have not received a notification to renew your licence. When you renew your licence you will be issued with a new card automatically.

#### <span id="page-43-1"></span>Step 1 – ordering a replacement card

Located under your photo on the Licence Details page of your My Licence account is 'Actions'. The 'Actions' area allows you to do a variety of different things and these options do change from time to time.

- 1. log into your My Licence account (refer to Part 5, Item 2, Step 2)
- 2. select 'Request Card' option located under Actions

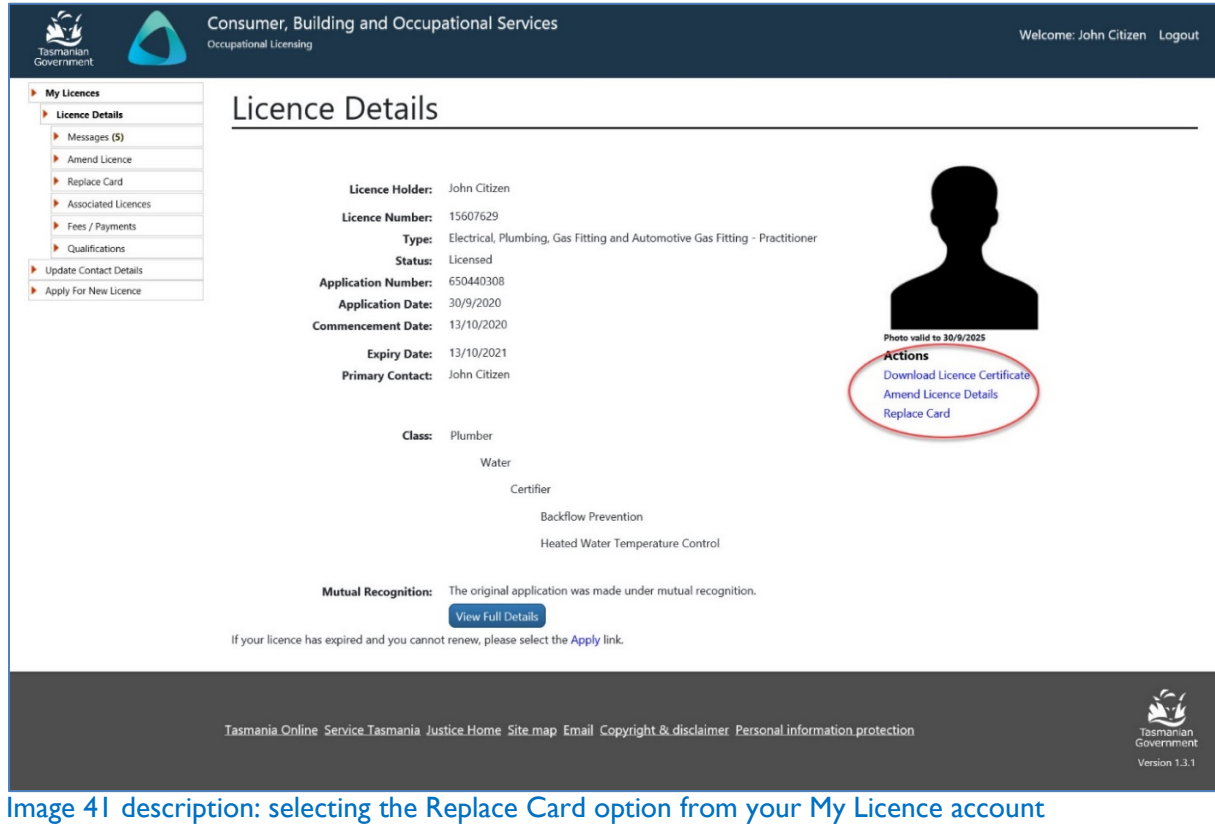

### <span id="page-44-0"></span>Step 2 – confirm that you do want a replacement card

1. select the [Confirm] button

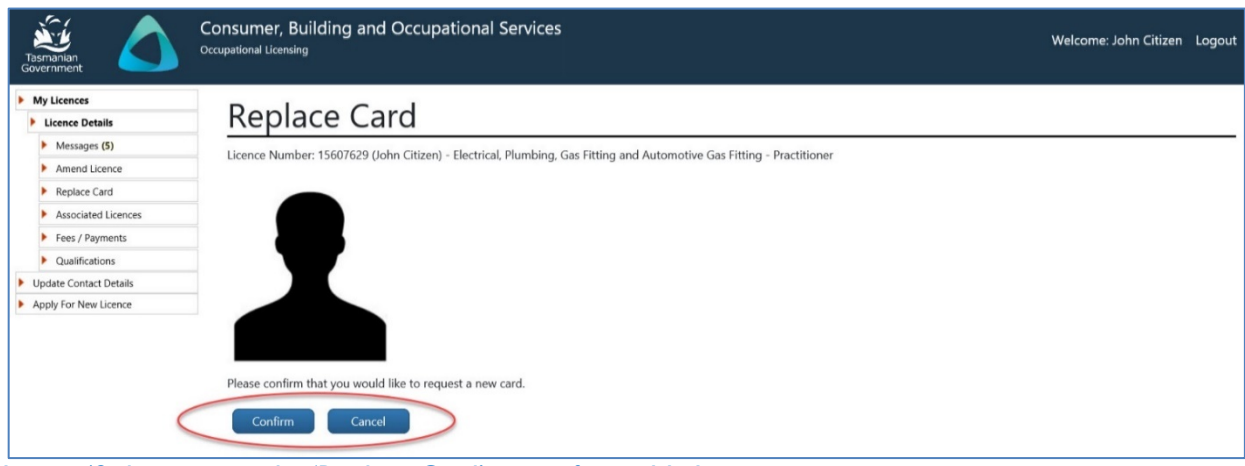

Image 42 description: the 'Replace Card' page of your My Licence account

#### <span id="page-44-1"></span>Step 3 – pay for your replacement card

You will be asked to pay a fee by credit card online or you can pay at a [Service Tasmania shop.](http://www.service.tas.gov.au/about/shops/map/) You should receive your licence card within 14 days of the payment date.

- 1. enter credit card details
- 2. select 'Pay Now' (you will be able to print the receipt on the next page)

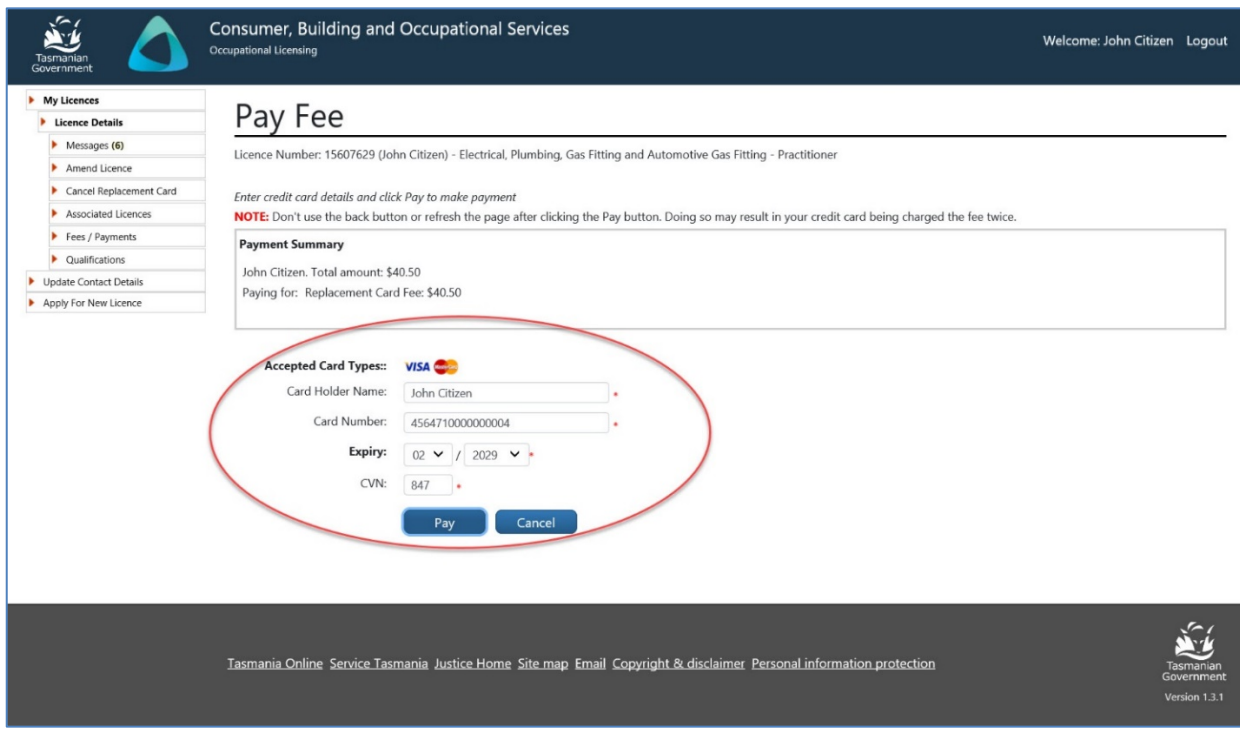

Image 43 description: the payment screen of your My Licence account

# <span id="page-45-0"></span>**Part 9: Licence Approval or Refusal**

#### <span id="page-45-1"></span>1. Approval

If you are applying for a licence for the first time, your application will be assessed and either approved or refused.

When your application is granted you will receive a text message to your mobile phone or an email to let you know that your licence application has been approved and that your licence card has been ordered from the supplier.

A My Licence account is created when your licence has been granted. You can then access your My Licence account and print off a copy of your licence and use this until your licence card arrives in the mail.

It should take up to 21 days to process your licence application as long as your application is complete. You should receive your card within 14 days from notification that your licence has been granted.

#### <span id="page-45-2"></span>2. Refusal

If one of the following situations applies to you, your licence may not be granted or renewed:

- you fail to provide particulars requested by CBOS
- you fail to satisfy continuing professional development requirements
- your licence was surrendered or cancelled before the expiry date
- you have been disqualified from holding a licence
- you owe money for fines from TechSafe or CBOS
- you hold a provisional licence or certificate
- you are an apprentice or trainee
- you have not complied or are unable to comply with insurance requirements
- your licence has been suspended
- you are bankrupt or were bankrupt within 3 years prior to your application forrenewal
- you are or were a director or a person concerned in the management of a company:
	- $\circ$  that is or was the subject of a winding up order
	- o when a controller or administrator has been appointed or
	- $\circ$  when a controller or administrator was appointed (within 3 years prior to your renewal application)\*
- you are subject to an unsatisfied Tribunal order
- you have had an unreasonable number of:
	- o complaints
	- o penalty notices
	- o formal cautions
	- o paid insurance claims
- your application is made using false or misleading information
- a close associate (who is not a fit and proper person to hold a licence) exercises a significant influence over you or your business
- you are deemed to be an unfit or improper person to hold a licence.

**\*Note:** This includes where you ceased being a director or a person concerned in the management of a company within 12 months prior to the external administration

### <span id="page-46-0"></span>**Part 10: System Details**

#### <span id="page-46-1"></span>1. Technology needed

You will need some technology to complete the online process:

- a computer
- Adobe Acrobat Reader or Open Office software for your computer
- an internet connection
- a scanner
- a printer
- recommended access to a computer with an internet browser software; Microsoft Explorer, Microsoft Edge, Firefox, Chrome or Safari

[Libraries Tasmania locations](https://www.linc.tas.gov.au/locations/Pages/default.aspx) have the equipment you need to access the new online licensing service.

#### <span id="page-46-2"></span>2. Your privacy online

Your personal information is protected under the *Personal Information Protection Act 2004*.

We will ensure that your [personal information](http://www.justice.tas.gov.au/licensing_and_accreditation/personal-information-protection-statement) will not be used or disclosed to other State institutions and authorities except if required or allowed by law.

#### <span id="page-46-3"></span>3. Access details CBOS keeps

When accessing your online account, the following information is recorded for statistical purposes:

- your user id
- the date and time that you logged in to a licence record
- the actions performed by you while accessing the licence record

#### <span id="page-47-0"></span>4. Terms of use

By logging into licensing online you declare that any updates you provide in relation to the following are true and correct:

- You are the authorised account owner
- You are the authorised officer representing a business

Penalties may be imposed for giving false or misleading information.

#### <span id="page-47-1"></span>5. Document expiry date

We will release a new version of the *Guide to Licensing Services Online* before 6 March 2018 to include licensing information for Security and Investigations Agents, Motor Vehicle Traders and Conveyancers.

# <span id="page-47-2"></span>**Part 11: Contact Us**

Please contact us if you need help.

Department of Justice

Consumer, Building and Occupational Services

Phone: 1300 654 499

Email: [cbos.info@justice.tas.gov.au](mailto:cbos.info@justice.tas.gov.au)

Visit: [www.cbos.tas.gov.au](http://www.cbos.tas.gov.au/)

Search for a [Libraries Tasmania location](https://www.linc.tas.gov.au/locations/Pages/default.aspx) near you